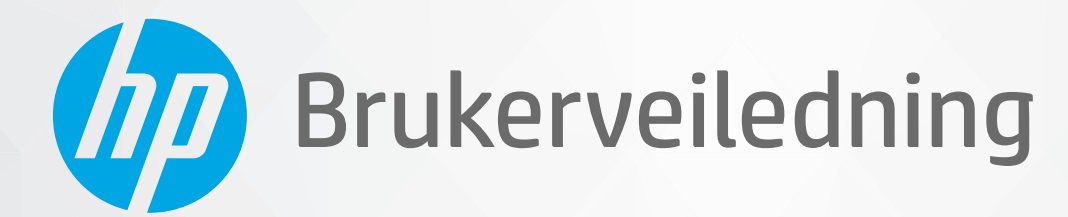

# HP DeskJet 2300 All-in-One series

#### **Merknader fra HP Company**

INFORMASJONEN I DETTE MATERIALET KAN ENDRES UTEN VARSEL.

MED ENERETT. REPRODUKSJON, TILPASNING ELLER OVERSETTING AV DETTE MATERIALET ER FORBUDT UTEN SKRIFTLIG FORHÅNDSTILLATELSE FRA HP, MED UNNTAK AV DET SOM ER TILLATT IFØLGE LOVER OM OPPHAVSRETT. DE ENESTE GARANTIENE SOM INNRØMMES FOR HP-PRODUKTER OG TJENESTER ER DE SOM EKSPLISITT FREMKOMMER I GARANTIERKLÆRINGENE SOM FØLGER MED SLIKE PRODUKTER OG TJENESTER. INGEN DELER I DETTE MATERIALET SKAL FORTOLKES SOM EN EKSTRA GARANTI. HP SKAL IKKE HOLDES ANSVARLIG FOR REDAKSJONELLE FEIL ELLER UTELATELSER SOM FINNES I DETTE DOKUMENTET.

© Copyright 2020 HP Development Company, L.P.

Microsoft og Windows er registrerte varemerker i USA for Microsoft Corporation i USA og/eller andre land.

ENERGY STAR og ENERGY STAR-merket er registrerte varemerker som tilhører United States Environmental Protection Agency.

# **Innhold**

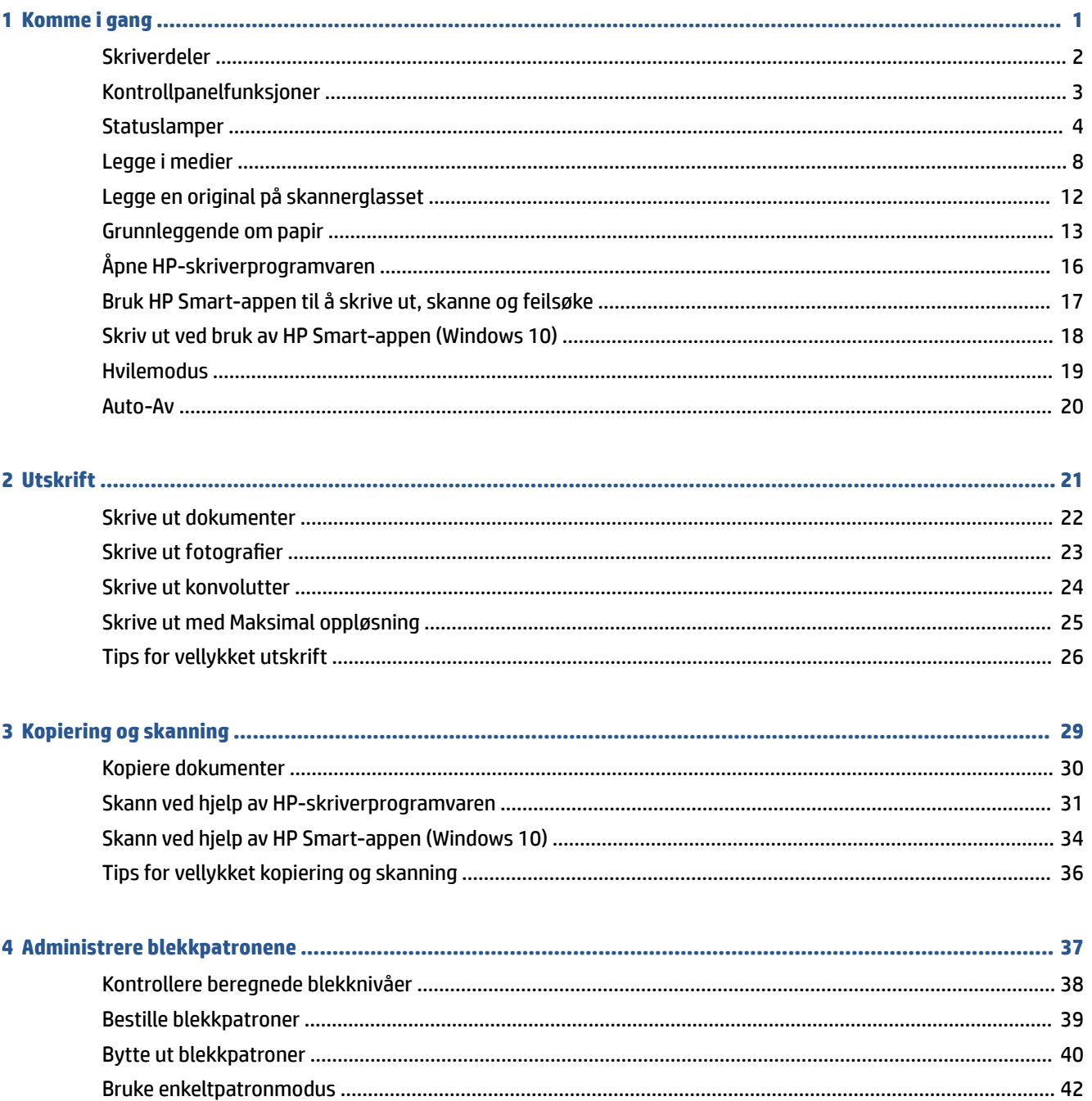

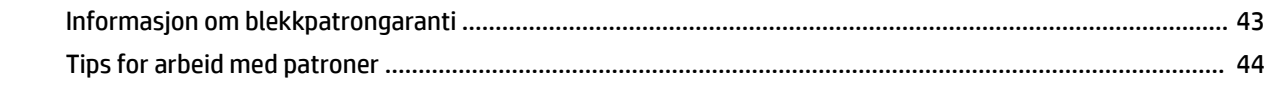

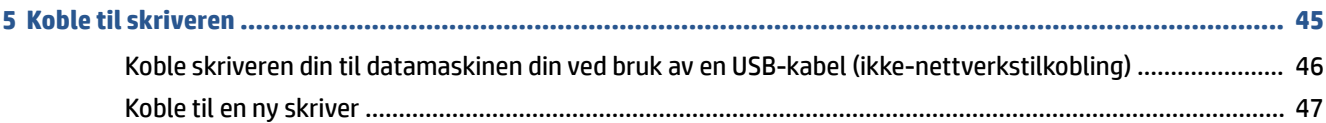

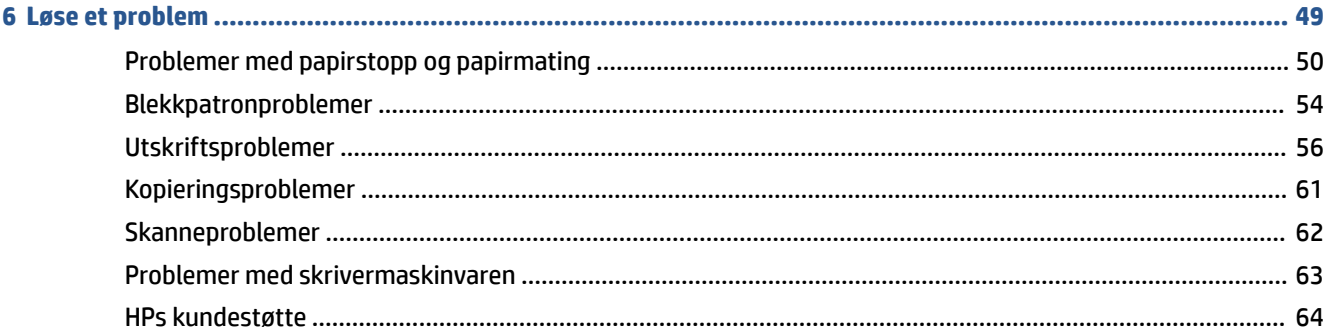

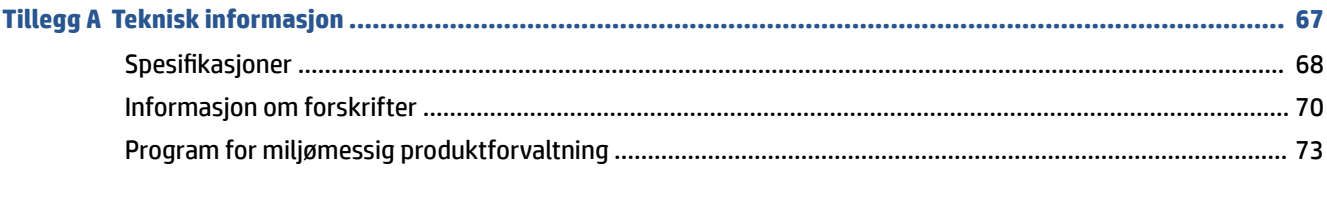

# <span id="page-4-0"></span>**1 Komme i gang**

- [Skriverdeler](#page-5-0)
- [Kontrollpanelfunksjoner](#page-6-0)
- [Statuslamper](#page-7-0)
- [Legge i medier](#page-11-0)
- [Legge en original på skannerglasset](#page-15-0)
- [Grunnleggende om papir](#page-16-0)
- [Åpne HP-skriverprogramvaren](#page-19-0)
- [Bruk HP Smart-appen til å skrive ut, skanne og feilsøke](#page-20-0)
- [Skriv ut ved bruk av HP Smart-appen \(Windows 10\)](#page-21-0)
- [Hvilemodus](#page-22-0)
- [Auto-Av](#page-23-0)

# <span id="page-5-0"></span>**Skriverdeler**

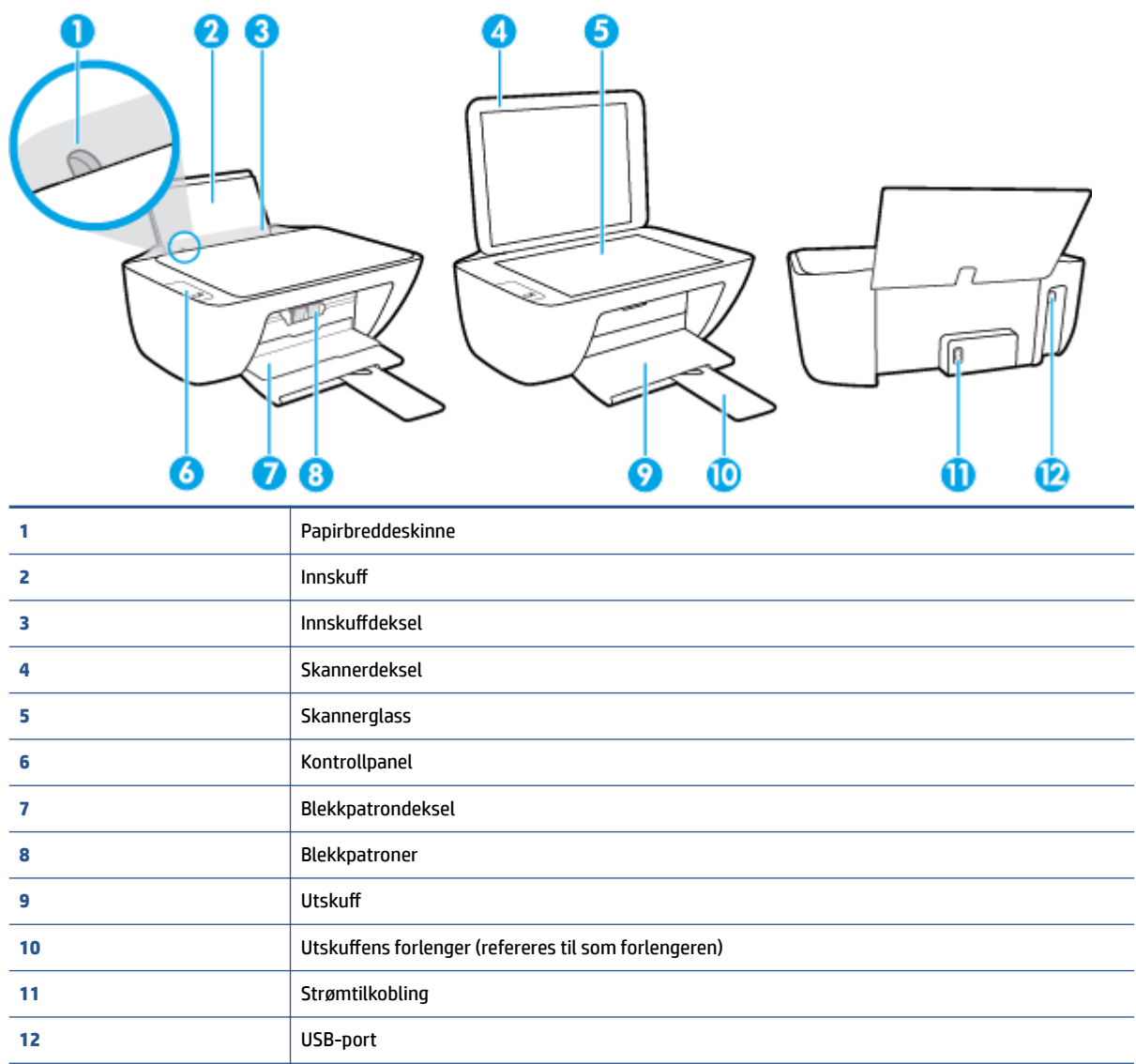

# <span id="page-6-0"></span>**Kontrollpanelfunksjoner**

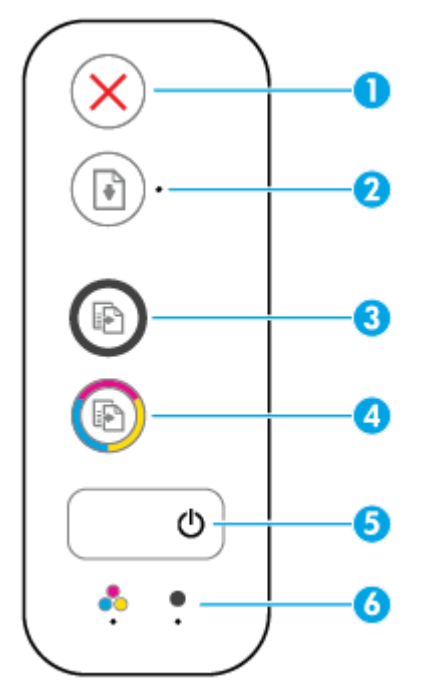

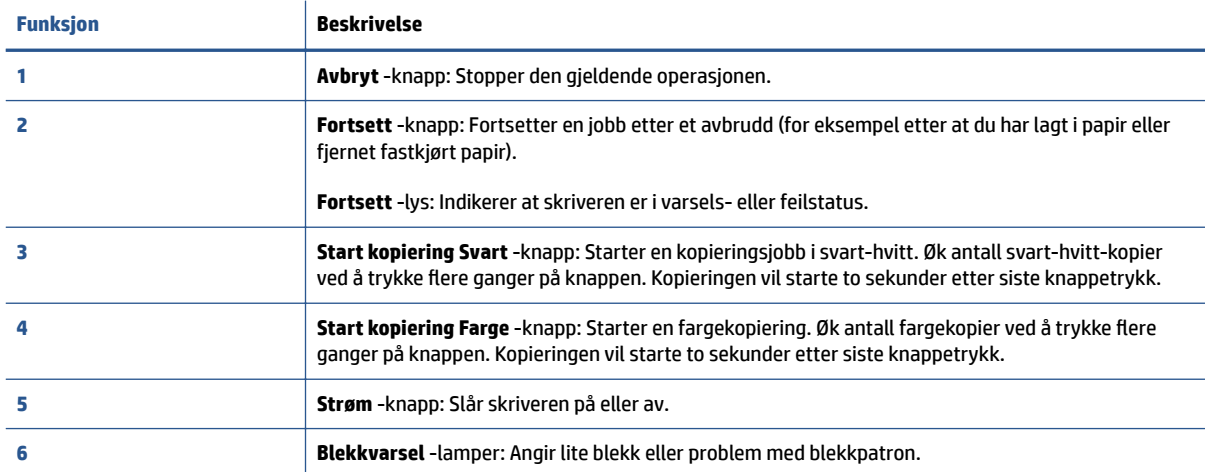

### <span id="page-7-0"></span>**Statuslamper**

● **Strøm** -knapplys

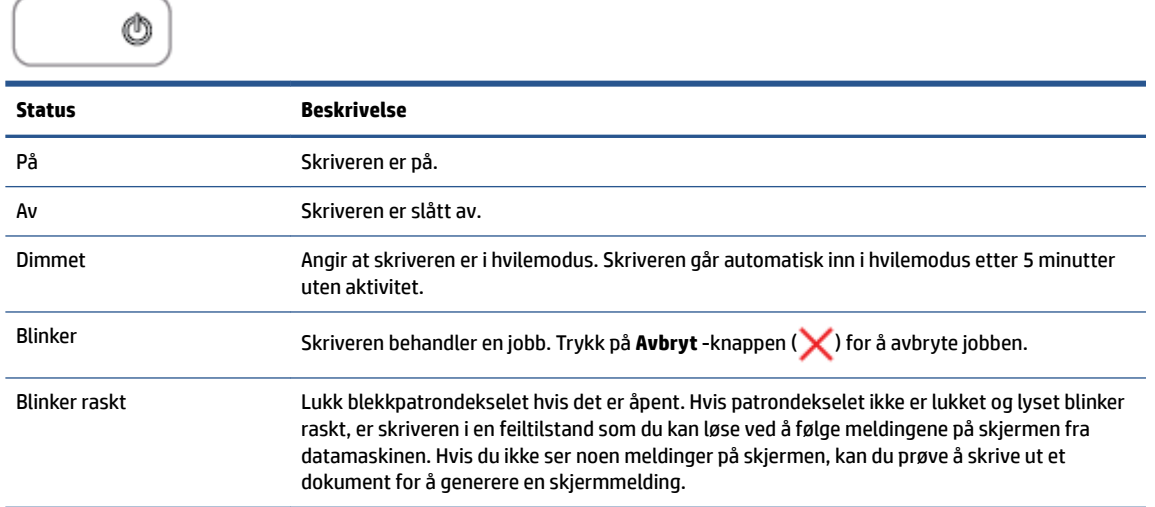

● **Fortsett** -lampen blinker.

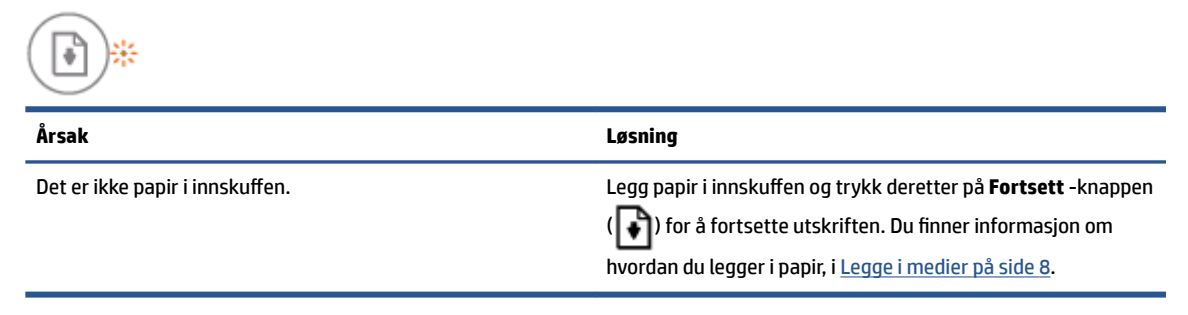

● **Fortsett** -lampen blinker og ett **Blekkvarsel** -lys er på.

$$
\textcircled{\scriptsize{\textcircled{\tiny{1}}}} \cdot + \overset{\bullet}{\bullet} \cdot \overset{\bullet}{\bullet} / \textcircled{\scriptsize{\textcircled{\tiny{1}}}} \cdot + \overset{\bullet}{\bullet} \cdot \overset{\bullet}{\bullet}
$$

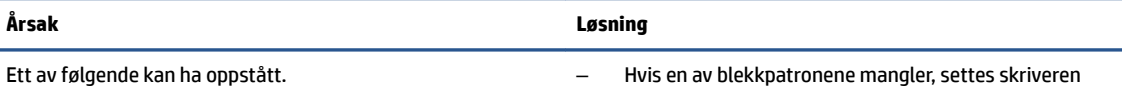

– Den tilsvarende blekkpatronen mangler.

– Hvis en av blekkpatronene mangler, settes skriveren automatisk i enkeltpatronmodus. Sett inn den manglende blekkpatronen for å avslutte enkeltpatronmodus. Hvis du vil vite mer om

- Den tilsvarende blekkpatroner er feil installert eller har fortsatt plasttape på seg.
- Det kan være lite blekk i de tilsvarende blekkpatronene.

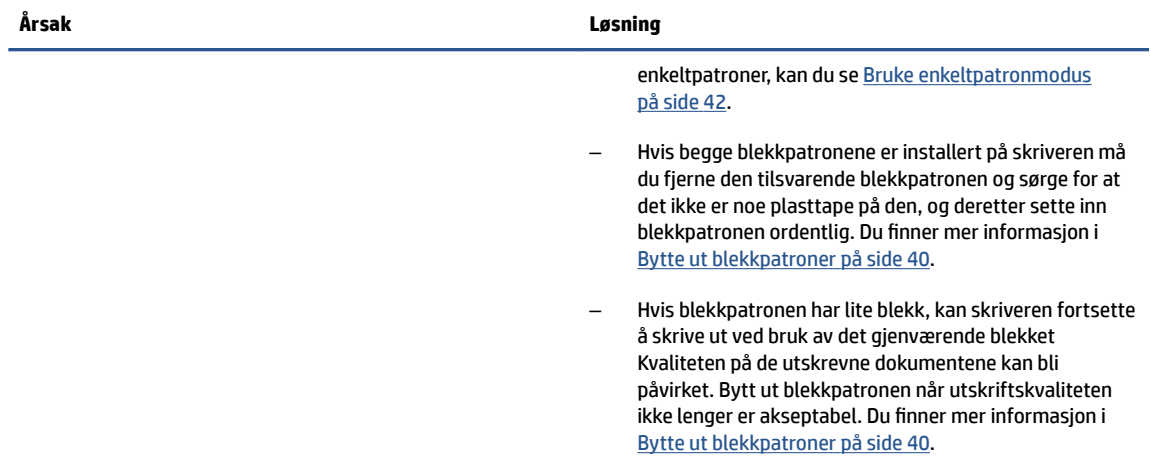

● **Fortsett** -lampen er av og begge **Blekkvarsel** -lysene er på.

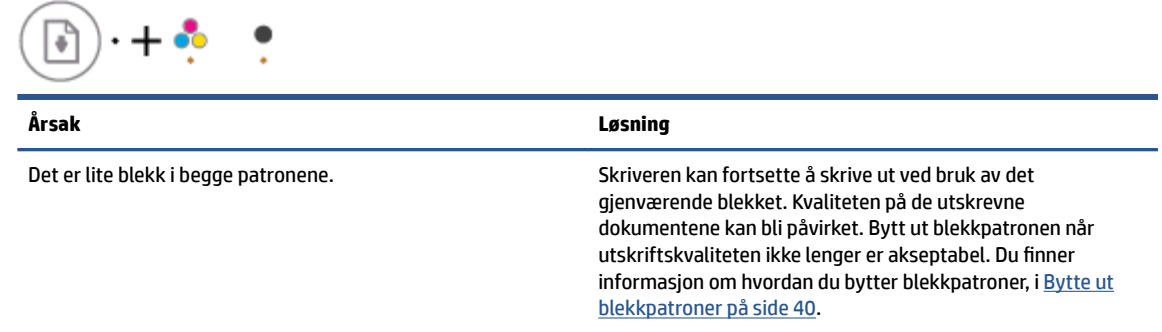

● **Fortsett** -lampen blinker og ett **Blekkvarsel** -lys blinker.

$$
\textcircled{\scriptsize{\textcircled{\tiny \#}}}\ \bullet \textcircled{\scriptsize{\textcircled{\tiny \#}}}\ \bullet \textcircled{\scriptsize{\textcircled{\tiny \#}}}\ \bullet \ \bullet \ \bullet
$$

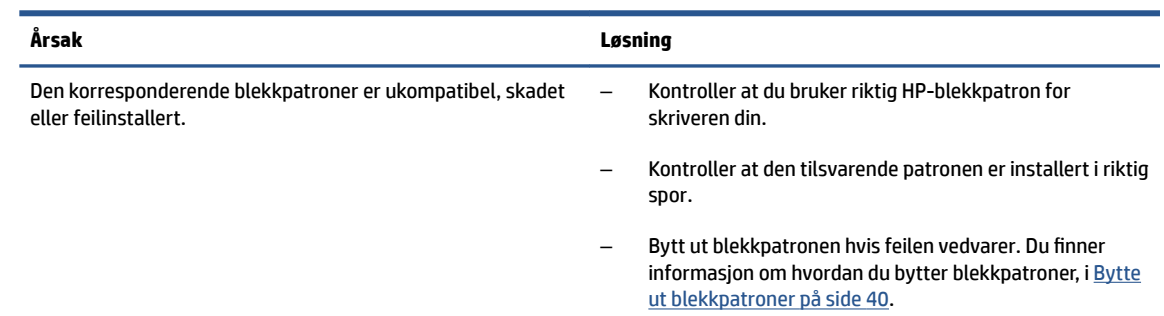

● **Fortsett** -lampen er av og begge **Blekkvarsel** -lysene blinker.

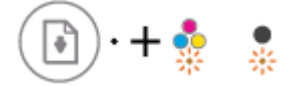

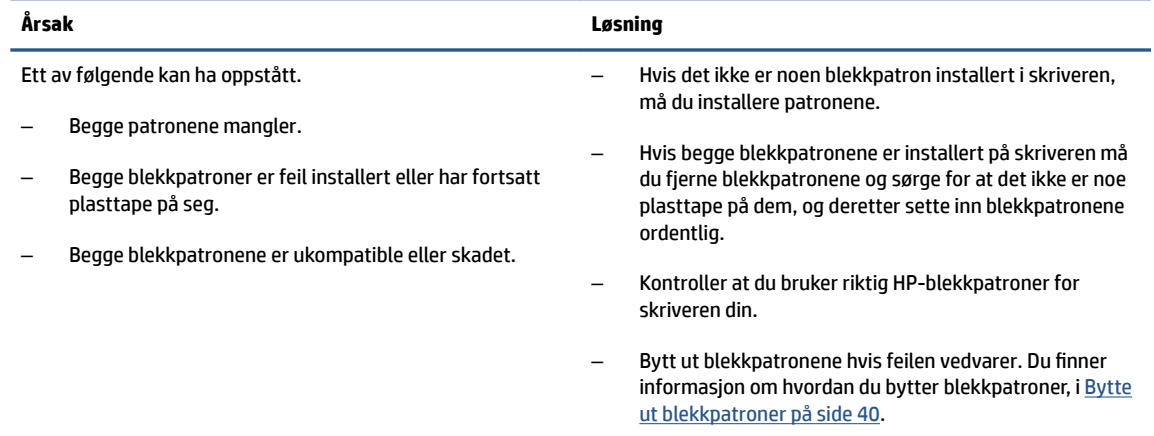

● **Fortsett** -lampen blinker og ett **Blekkvarsel** -lys er tent.

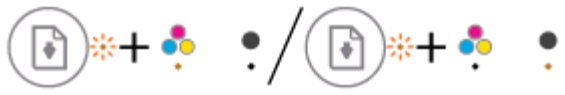

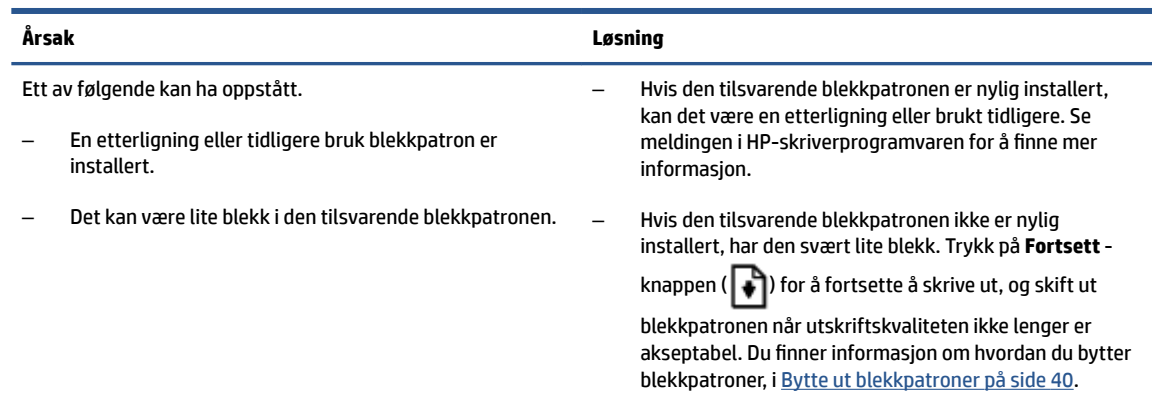

● **Fortsett** -lampen blinker og begge **Blekkvarsel** -lysene er på.

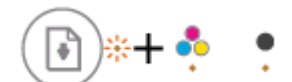

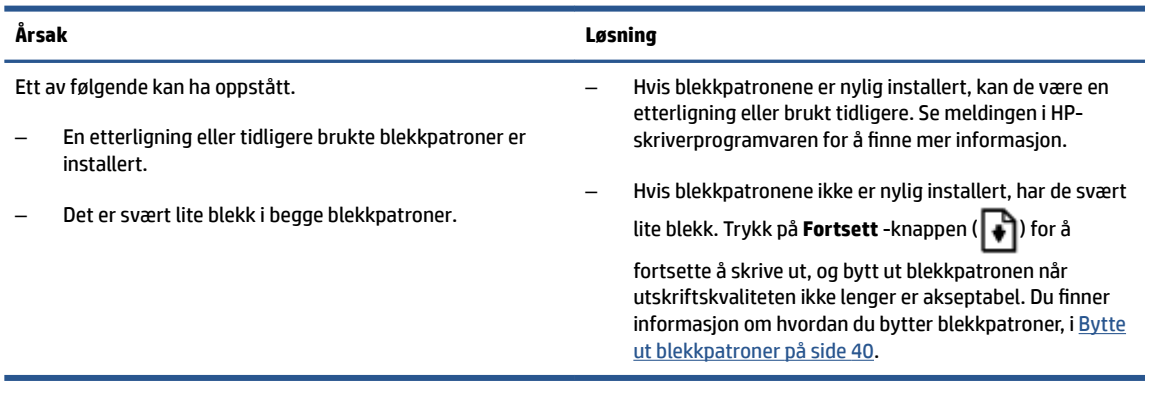

● **Fortsett** -lyset blinker, **Strøm** -knappen er på og begge **Blekkvarsel** -lysene blinker.

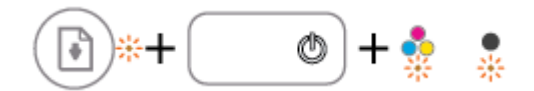

#### **Årsak Løsning**

Ett av følgende kan ha oppstått.

- Det er papirstopp.
- Patronvognen inne i skriveren sitter fast.
- **Fortsett** -lyset, **Strøm** -knapplyset og begge **Blekkvarsel** -lysene blinker.

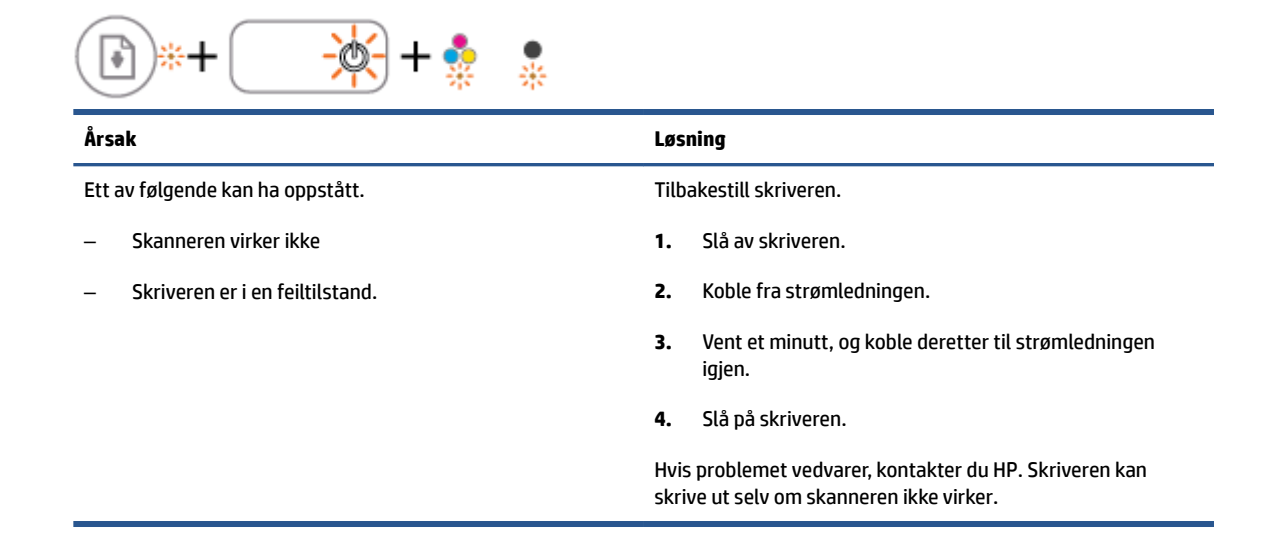

Fjern eventuelt fastkilt papir i skriveren eller patronvognen. Du finner mer informasjon i [Problemer med papirstopp og](#page-53-0)

[papirmating på side 50](#page-53-0).

# <span id="page-11-0"></span>**Legge i medier**

Velg en papirstørrelse for å fortsette.

### **Slik legger du i papir i full størrelse**

**1.** Løft innskuffen.

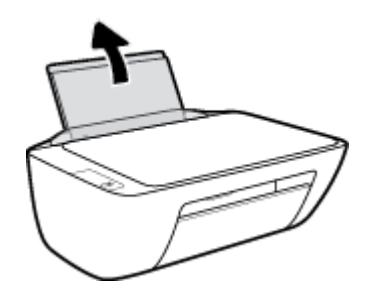

**2.** Skyv papirbreddeskinnen mot venstre.

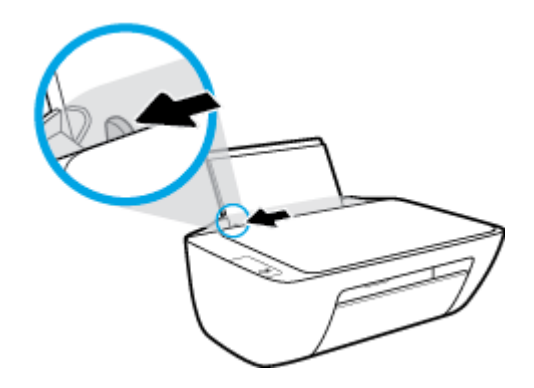

**3.** Legg en bunke med papir i innskuffen med kortsiden frem og med utskriftssiden opp. Skyv papirbunken ned til den stopper.

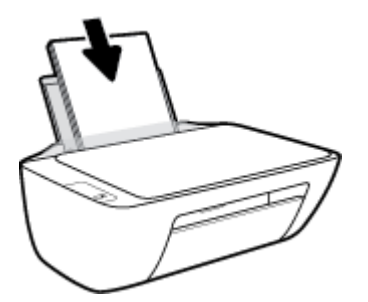

**4.** Skyv papirbreddeskinnen mot høyre til den stopper mot kanten av papiret.

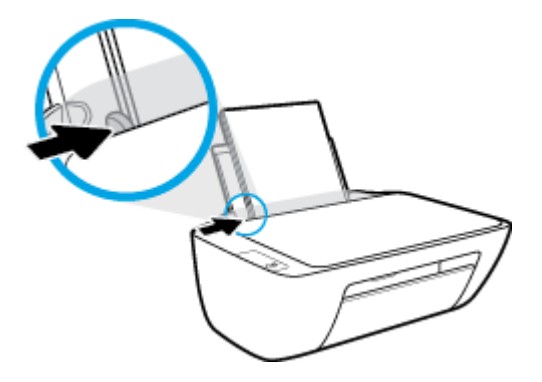

**5.** Senk utskuffen og trekk ut utskufforlengeren.

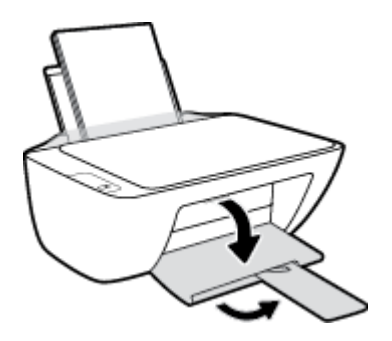

### **Slik legger du i papir i liten størrelse**

**1.** Løft innskuffen.

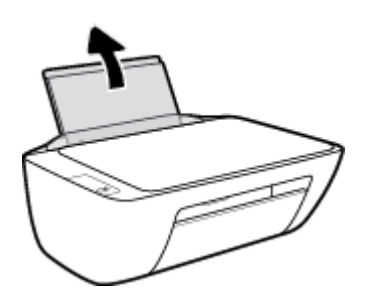

**2.** Skyv papirbreddeskinnen mot venstre.

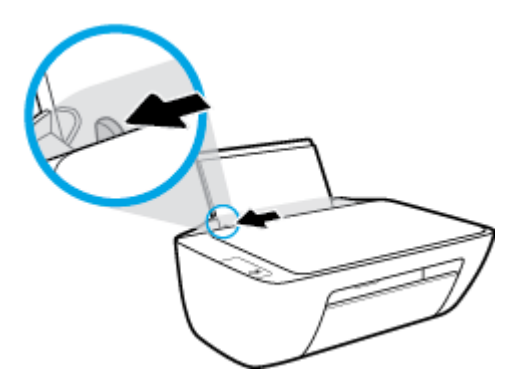

**3.** Legg i bunken med fotopapir til høyre i innskuffen med kortsiden frem og utskriftssiden opp. Skyv papirbunken fremover til den stopper.

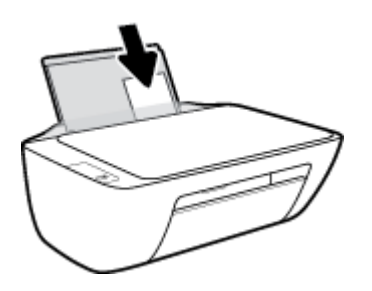

**4.** Skyv papirbreddeskinnen mot høyre til den stopper mot kanten av papiret.

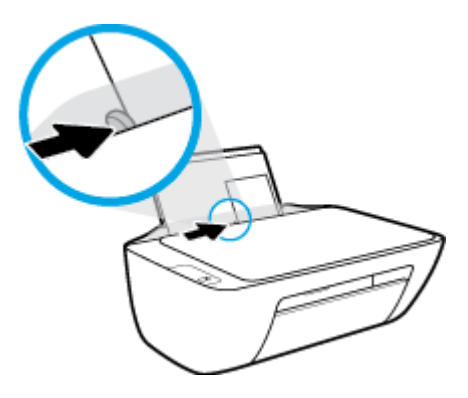

**5.** Senk utskuffen og trekk ut utskufforlengeren.

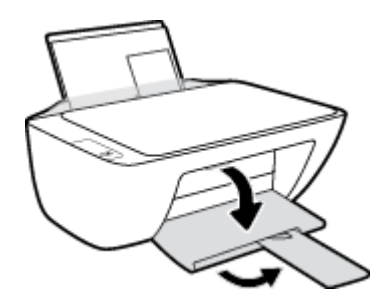

### **Slik legger du i konvolutter**

**1.** Løft innskuffen.

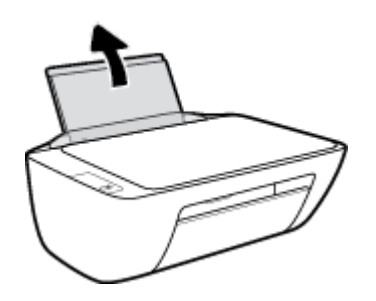

**2.** Skyv papirbreddeskinnen mot venstre.

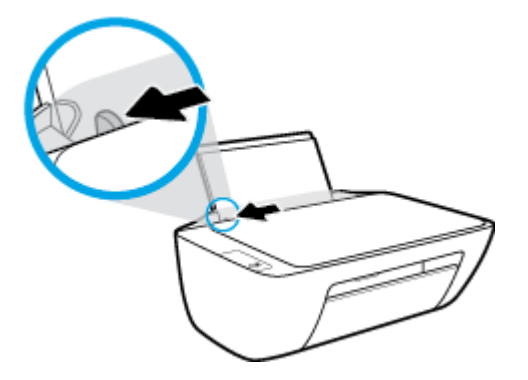

**3.** Legg én eller flere konvolutter inn til høyre i innskuffen, og skyv konvoluttbunken ned til den stopper. Utskriftssiden skal vende opp. Klaffen skal være på venstre side og vende ned.

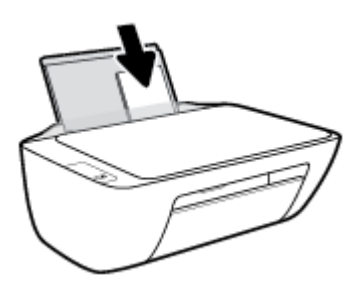

**4.** Skyv papirbreddeskinnen til høyre mot bunken med konvolutter til den stopper.

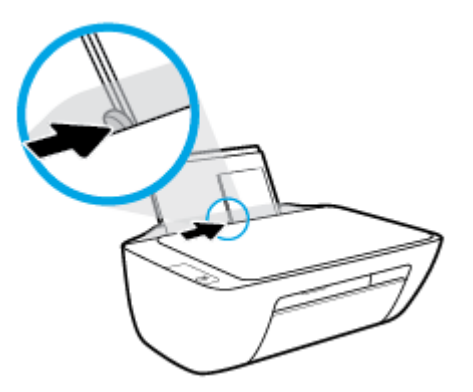

**5.** Senk utskuffen og trekk ut utskufforlengeren.

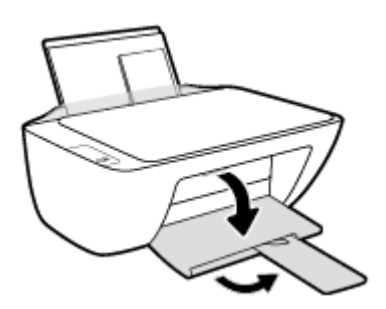

# <span id="page-15-0"></span>**Legge en original på skannerglasset**

### **Slik legger du en original på skannerglassplaten**

**1.** Løft opp skannerlokket.

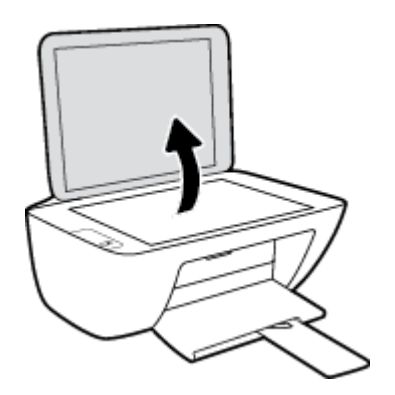

**2.** Legg originalen med utskriftssiden ned i høyre hjørne på skannerglasset.

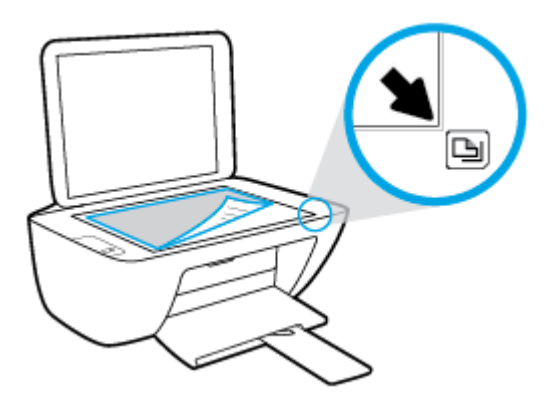

**3.** Lukk skannerlokket.

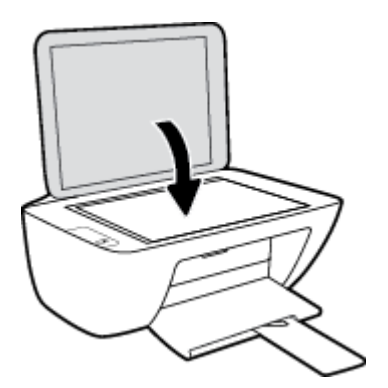

## <span id="page-16-0"></span>**Grunnleggende om papir**

Skriveren er konstruert for å fungere godt med de fleste typer kontorpapir. Det er best å teste forskjellige papirtyper før du kjøper større mengder. Bruk papir fra HP for å få optimal utskriftskvalitet. Besøk HPs nettsted på [www.hp.com](http://www.hp.com) for å finne mer informasjon om papir fra HP.

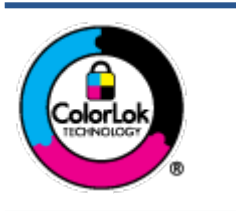

HP anbefaler vanlig papir med ColorLok-logoen til utskrift av daglige dokumenter. Alle papirer med ColorLok-logoen testes uavhengig for å oppfylle høye standarder for pålitelighet og utskriftskvalitet, og gir dokumenter med klar, skarp farge, mørkere svart, og tørker raskere enn vanlig papir. Se etter papir med ColorLok-logoen med forskjellig vekt og størrelse fra større papirprodusenter.

Denne delen inneholder følgende emner:

- Anbefalt papir for utskrift
- [Bestille papirrekvisita fra HP](#page-17-0)

### **Anbefalt papir for utskrift**

Hvis du ønsker en best mulig utskriftskvalitet, anbefaler vi at du bruker HP-papir som er spesielt utformet for den typen prosjekt du skriver ut.

Det er ikke sikkert at alle disse papirtypene er tilgjengelige, avhengig av landet/regionen du befinner deg i.

### **Fotoutskrift**

### ● **HP Premium Plus fotopapir**

HP Premium Plus fotopapir er HPs fotopapir av høyeste kvalitet for dine beste fotografier. Med HP Premium Plus fotopapir kan du skrive ut vakre fotografier som tørker umiddelbart slik at du kan dele dem rett fra skriveren. Det er tilgjengelig i mange størrelser, inkludert A4, 8,5 x 11 tommer, 4 x 6 tommer (10 x 15 cm), 5 x 7 tommer (13 x 18 cm) – og med glanset eller mykt glanset (silkematt) finish. Ideelt til innramming, visning og gaver av dine beste bilder og spesielle fotoprosjekter. HP Premium Plus fotopapir gir eksepsjonelle resultater med profesjonell kvalitet og holdbarhet.

### ● **HP Advanced fotopapir**

Dette glansede fotopapiret tørker raskt for enkel håndtering uten smitte. Det er bestandig mot vann, Ʈekker, fingeravtrykk og fuktighet. Bildene dine ser ut og føles som butikkfremstilte fotografier. Det er tilgjengelig i mange størrelser, inkludert A4, 8,5 x 11 tommer, 10 x 15 cm (4 x 6 tommer), 13 x 18 cm (5 x 7 tommer). Det er syrefritt for mer holdbare dokumenter.

### ● **HP Everyday fotopapir**

Skriv ut fargerike bilder til en rimelig pris på et papir som er laget for uformell fotoutskrift. Dette rimelige fotopapiret tørker raskt for enkel håndtering. Papiret gir skarpe og klare bilder med en hvilken som helst blekkskriver. Det er tilgjengelig med glanset finish i mange størrelser, inkludert A4, 8,5 x 11 tommer, 5 x 7 tommer og 4 x 6 tommer (10 x 15 cm). Det er syrefritt for mer holdbare dokumenter.

### ● **HP økonomifotopakker**

HP økonomifotopakker inneholder originale HP-blekkpatroner og HP Avansert fotopapir, slik at du sparer tid og kan komme raskt i gang med å skrive ut rimelige og profesjonelle fotografier med HP-

skriveren. Originalt HP-blekk og HP Advanced-fotopapir er konstruert for å fungere sammen, slik at du kan skrive ut skarpe og levende bilder i lang tid. Utmerket for utskrift av alle feriebildene eller flere utskrifter for deling.

#### <span id="page-17-0"></span>**Forretningsdokumenter**

#### ● **HP Premium matt presentasjonspapir 120 g** eller **HP matt Professional-papir 120**

Dette er et tykt, tosidig matt papir som er perfekt til presentasjoner, tilbud, rapporter og nyhetsbrev. Det er tykt for å gi et imponerende utseende.

#### ● **HP glanset brosjyrepapir 180 g** eller **HP glanset Professional-papir 180**

Disse papirtypene er glanset på begge sider for tosidig bruk. De er det perfekte valget for fotorealistiske reproduksjoner og forretningsgrafikk til rapportomslag, spesielle presentasjoner, brosjyrer, utsendelser og kalendere.

#### ● **HP matt brosjyrepapir 180 g** eller **HP matt Professional-papir 180**

Disse papirtypene er matte på begge sider for tosidig bruk. Det er det perfekte valget for fotorealistiske reproduksjoner og forretningsgrafikk til rapportomslag, spesielle presentasjoner, brosjyrer, utsendelser og kalendere.

#### **Generell utskrift for daglig bruk**

Alle papirtypene som er oppført for daglig utskrift, har ColorLok-teknologi som gir mindre flekker, kraftigere svart og livfulle farger.

#### ● **HP Bright White Inkjet-papir**

HP Bright White Inkjet-papir gir farger med høy kontrast og skarp tekst. Det er ugjennomsiktig nok til at tosidige fargeutskrifter ikke skinner gjennom, noe som gjør det ideelt til nyhetsbrev, rapporter og Ʈygeblader.

### ● **HP utskriftspapir**

HP utskriftspapir er et flerfunksjonspapir av høy kvalitet. Det lager dokumenter som ser ut og føles som om de har mer substans enn dokumenter som er skrevet ut på standard flerfunksjons- eller kopipapir. Det er syrefritt for mer holdbare dokumenter.

### ● **HP kontorpapir**

HP kontorpapir er et flerfunksjonspapir av høy kvalitet. Det passer til kopier, utkast, notater og andre dagligdagse dokumenter. Det er syrefritt for mer holdbare dokumenter.

### ● **HP resirkulert kontorpapir**

HP resirkulert kontorpapir er et flerfunksjonspapir av høy kvalitet som er laget med 30 % resirkulerte fibre.

### **Bestille papirrekvisita fra HP**

Skriveren er konstruert for å fungere godt med de fleste typer kontorpapir. Bruk papir fra HP for å få optimal utskriftskvalitet.

Hvis du skal bestille papir og annen rekvisita fra HP, går du til [www.hp.com](http://www.hp.com) . Noen deler av HPs nettsted er i dag bare tilgjengelig på engelsk.

HP anbefaler vanlig papir med ColorLok-logo for utskrift og kopiering av dagligdagse dokumenter. Alle papirer med ColorLok-logoen testes uavhengig for å oppfylle høye standarder for pålitelighet og utskriftskvalitet, og gir dokumenter med klar, livaktig farge, mørkere svart, og tørker raskere enn vanlig papir. Se etter papir med ColorLok-logoen i en rekke tykkelser og størrelser fra store papirprodusenter.

# <span id="page-19-0"></span>**Åpne HP-skriverprogramvaren**

Hvis du ikke har installert HP-skriverprogramvaren, går du til [123.hp.com](http://123.hp.com) på datamaskinen etter at du har fullført maskinvareoppsettet.

### **MERK:**

- Hvis du bruker HP Smart-appen i stedet for skriverprogramvaren, kan du se [Bruk HP Smart-appen til å](#page-20-0)  [skrive ut, skanne og feilsøke på side 17](#page-20-0).
- Appen eller programvaren må være installert på hver enhet for å kunne skrive ut.

Etter at du har installert HP-skriverprogramvaren, gjør du ett av følgende:

- **Windows 10**: Klikk på **Start** på datamaskinens skrivebord, velg **HP** fra programlisten, og velg deretter ikonet med skriverens navn.
- **Windows 7**: Klikk på **Start** på datamaskinens skrivebord, velg **Alle programmer**, klikk på **HP**, klikk på mappen for skriveren, og velg deretter ikonet med skriverens navn.

# <span id="page-20-0"></span>**Bruk HP Smart-appen til å skrive ut, skanne og feilsøke**

HP Smart hjelper deg konfigurere, skanne, skrive ut, dele og administrere HP-skriveren din. Du kan dele dokumenter og bilder gjennom e-post, tekstmeldinger og populære tjenester for nettsky og sosiale medier (for eksempel iCloud, Google Disk, Dropbox og Facebook). Du kan også sette opp nye HP-skrivere, samt overvåke og bestille rekvisita.

- **MERK:** HP Smart-appen støttes på Windows 10 for skriveren. Appen er kanskje ikke tilgjengelig på alle språk. Noen funksjoner er kanskje ikke tilgjengelige på alle skrivermodeller.
	- Du finner instruksjoner for hvordan du skriver ut, skanner og feilsøker med HP Smart, på [Skriv ut ved](#page-21-0) [bruk av HP Smart-appen \(Windows 10\) på side 18](#page-21-0). Du kan også gå til [www.hp.com/go/hpsmartwin](http://www.hp.com/go/hpsmartwin-help)[help](http://www.hp.com/go/hpsmartwin-help) hvis du vil ha mer informasjon.

#### **Slik installerer du HP Smart-appen på Windows 10 og kobler til skriveren**

- **1.** Gå til [123.hp.com](http://123.hp.com) eller enhetsappbutikken for å hente, laste ned og installere HP Smart-appen.
- **2.** Etter installasjonen, klikker du på **Start** fra datamaskinens skrivebord.
- **3.** For å koble til skriveren, må du sørge for at skriveren og enheten er slått på og tilkoblet.
- **4.** Åpne HP Smart-appen på enheten din.
- **5.** På startskjermen for HP Smart klikker du på  $+$  (Pluss-ikonet), før du velger eller legger til en skriver.

Følg veiledningen på skjermen for å fullføre oppsettet.

### <span id="page-21-0"></span>**Skriv ut ved bruk av HP Smart-appen (Windows 10)**

Denne delen gir grunnleggende instruksjoner om hvordan du bruker HP Smart-appen til å skrive ut fra enheten. Du finner mer informasjon om appen her: [Bruk HP Smart-appen til å skrive ut, skanne og feilsøke](#page-20-0)  [på side 17.](#page-20-0)

### **Slik begynner du å bruke HP Smart-appen til å skrive ut**

- **1.** Legg papir i innskuffen. Du finner mer informasjon i [Legge i medier på side 8](#page-11-0).
- **2.** Åpne HP Smart-appen på enheten din.
- **3.** Sørg for at du har valgt skriveren din på startskjermbildet for HP Smart.
	- **TIPS:** Hvis en skriver allerede er satt opp, kan du velge den på startskjermbildet for HP Smart ved å sveipe til venstre eller høyre og velge den.

For å bruke en annen skriver klikker eller klikker du på  $+$  (pluss-ikonet) på startskjermbildet, og deretter velger du en annen skriver eller legger til en ny skriver.

### **Slik skriver du ut fra en Windows 10-enhet:**

- **1.** Gjør ett av følgende på startskjermen til HP Smart:
	- Velg **Skriv ut bilde**, finn et bilde du ønsker å skrive ut, og klikk eller trykk så på **Velg bilder for utskrift**.
	- Velg **Skriv ut dokument**, finn et PDF-dokument for utskrift, og klikk eller trykk så på **Skriv ut**.
- **2.** Velg de riktige alternativene. Hvis du vil vise Ʈere innstillinger, kan du klikke eller trykke på **Flere innstillinger**.

Hvis du ønsker mer informasjon om utskriftsinnstillinger, kan du se [Tips for vellykket utskrift](#page-29-0) [på side 26.](#page-29-0)

**3.** Klikk eller trykk på **Skriv ut** for å begynne å skrive ut.

# <span id="page-22-0"></span>**Hvilemodus**

- Strømforbruket reduseres i hvilemodus.
- Etter det første skriveroppsettet vil skriveren settes i hvilemodus etter 5 minutter uten aktivitet.
- Av/på-knapplampen er dimmet i hvilemodus.
- Denne tiden kan ikke endres.

### <span id="page-23-0"></span>**Auto-Av**

Når denne funksjonen er aktivert, vil skriveren slå seg av automatisk etter to timer uten aktivitet for å bidra til å redusere strømforbruket. **Auto-Av slår skriveren helt av slik at du må bruke på/av-knappen for å slå den på igjen.** Hvis skriveren din støtter denne strømsparefunksjonene, blir Auto-Av aktivert eller deaktivert automatisk avhengig av skriverens egenskaper og tilkoblingsalternativer. Selv når Auto-Av er deaktivert, settes skriveren i hvilemodus etter fem minutter uten aktivitet for å hjelpe deg med å redusere strømforbruket.

- Auto-Av er aktivert når skriveren er slått på, hvis skriveren ikke har nettverks- eller faksmuligheter, eller ikke bruker noen av disse funksjonene.
- Auto-Av er deaktivert når en skrivers trådløse eller Wi-Fi Direct-funksjon er slått på, eller når en skriver med faks-, USB-, Ethernet-funksjon etablerer en faks-, USB- eller Ethernet-tilkobling.
- **TIPS:** For å spare batteristrøm, kan du aktivere Auto-Av, selv når skriveren er tilkoblet eller trådløs funksjonalitet er slått på.

# <span id="page-24-0"></span>**2 Utskrift**

- [Skrive ut dokumenter](#page-25-0)
- [Skrive ut fotografier](#page-26-0)
- [Skrive ut konvolutter](#page-27-0)
- [Skrive ut med Maksimal oppløsning](#page-28-0)
- [Tips for vellykket utskrift](#page-29-0)

### <span id="page-25-0"></span>**Skrive ut dokumenter**

Før du skriver ut dokumenter må du sørge for at du har papir lastet i innskuffen og at utskuffen er åpen. Du finner mer informasjon om hvordan du legger i papir, under [Legge i medier på side 8.](#page-11-0)

### **Slik skriver du ut et dokument (Windows)**

- **1.** Velg **Skriv ut** fra programvaren.
- **2.** Kontroller at skriveren er valgt.
- **3.** Klikk på knappen som åpner **Egenskaper**-dialogboksen.

Denne knappen kan hete **Egenskaper**, **Alternativer**, **Skriveroppsett**, **Skriveregenskaper**, **Skriver** eller **Innstillinger**, avhengig av programmet.

- **4.** Velg de riktige alternativene.
	- I kategorien **Oppsett** velger du **Stående** eller **Liggende** retning.
	- I kategorien **Papir/kvalitet** velger du riktig papirtype fra **Medier**-nedtrekkslisten i området **Skuffvalg**, og deretter velger du riktig utskriftskvalitet i området **Kvalitetsinnstillinger**, og deretter riktig farge i **Farge**-området.
	- Klikk på **Avansert** for å velge riktig papirstørrelse fra nedtrekkslisten **Papirstørrelse**.
- **5.** Klikk på **OK** for å lukke dialogboksen **Egenskaper**.
- **6.** Velg **Skriv ut** eller **OK** for å begynne å skrive ut.

#### **Slik skriver du ut på begge sider av papiret (Windows)**

- **1.** Velg **Skriv ut** fra programvaren.
- **2.** Kontroller at skriveren er valgt.
- **3.** Klikk på knappen som åpner **Egenskaper**-dialogboksen.

Denne knappen kan hete **Egenskaper**, **Alternativer**, **Skriveroppsett**, **Skriveregenskaper**, **Skriver** eller **Innstillinger**, avhengig av programmet.

- **4.** Velg de riktige alternativene.
	- I kategorien **Oppsett** velger du **Stående** eller **Liggende** retning.
	- I kategorien **Papir/kvalitet** velger du riktig papirtype fra **Medier**-nedtrekkslisten i området **Skuffvalg**, og deretter velger du riktig utskriftskvalitet i området **Kvalitetsinnstillinger**, og deretter riktig farge i **Farge**-området.
	- Klikk på **Avansert** for å velge riktig papirstørrelse fra nedtrekkslisten **Papirstørrelse**.
- **5.** I kategorien **Oppsett** velger du et passende alternativ fra nedtrekkslisten **Skriv ut på begge sider manuelt**.
- **6.** Når du har skrevet ut den første siden, følger du instruksjonene på skjermen for å legge i papiret igjen med den blanke siden opp og toppen av siden ned. Klikk deretter på **Fortsett**.
- **7.** Klikk på **OK** for å skrive ut.

## <span id="page-26-0"></span>**Skrive ut fotografier**

Før du skriver ut bilder må du sørge for at du har fotopapir lastet i innskuffen og at utskuffen er åpen. Du finner mer informasjon om hvordan du legger i papir, under [Legge i medier på side 8.](#page-11-0)

### **Skrive ut et Bilde på fotopapir(Windows)**

- **1.** Velg **Skriv ut** fra programvaren.
- **2.** Kontroller at skriveren er valgt.
- **3.** Klikk på knappen som åpner **Egenskaper**-dialogboksen.

Denne knappen kan hete **Egenskaper**, **Alternativer**, **Skriveroppsett**, **Skriveregenskaper**, **Skriver** eller **Innstillinger**, avhengig av programmet.

- **4.** Velg de riktige alternativene.
	- I kategorien **Oppsett** velger du **Stående** eller **Liggende** retning.
	- I kategorien **Papir/kvalitet** velger du riktig papirtype fra **Medier**-nedtrekkslisten i området **Skuffvalg**, og deretter velger du riktig utskriftskvalitet i området **Kvalitetsinnstillinger**, og deretter riktig farge i **Farge**-området.
	- Klikk på **Avansert** for å velge riktig fotopapirstørrelse fra nedtrekkslisten **Papirstørrelse**.
- **5.** Klikk på **OK** for å gå tilbake til dialogboksen **Egenskaper**.
- **6.** Klikk på **OK** og deretter på **Skriv ut** eller **OK** i dialogboksen **Skriv ut**.

**MERK:** Når utskriften er fullført, fjerner du ubrukt fotopapir fra innskuffen. Oppbevar fotopapiret slik at det ikke krøller seg, noe som kan redusere kvaliteten på utskriften.

### <span id="page-27-0"></span>**Skrive ut konvolutter**

Før du skriver ut konvolutter må du sørge for at du har konvolutter lastet i innskuffen og at utskuffen er åpen. Du kan legge én eller flere konvolutter i innskuffen. Ikke bruk glansede eller pregede konvolutter eller konvolutter som har klips eller vinduer. Du finner mer informasjon om hvordan du legger i konvolutter, i [Legge](#page-11-0) [i medier på side 8.](#page-11-0)

**MERK:** Hvis du vil ha mer informasjon om hvordan du formaterer tekst som skal skrives ut på konvolutter, ser du hjelpefilene til tekstbehandlingsprogrammet.

#### **Slik skriver du ut på en konvolutt (Windows)**

- **1.** Velg **Skriv ut** fra programvaren.
- **2.** Kontroller at skriveren er valgt.
- **3.** Klikk på knappen som åpner **Egenskaper**-dialogboksen.

Denne knappen kan hete **Egenskaper**, **Alternativer**, **Skriveroppsett**, **Skriveregenskaper**, **Skriver** eller **Innstillinger**, avhengig av programmet.

- **4.** Velg de riktige alternativene.
	- I kategorien **Oppsett** velger du **Stående** eller **Liggende** retning.
	- I kategorien **Papir/kvalitet** velger du riktig papirtype fra **Medier**-nedtrekkslisten i området **Skuffvalg**, og deretter velger du riktig utskriftskvalitet i området **Kvalitetsinnstillinger**, og deretter riktig farge i **Farge**-området.
	- Klikk på **Avansert** for å velge riktig konvoluttstørrelse fra nedtrekkslisten **Papirstørrelse**.
- **5.** Klikk på **OK** og deretter på **Skriv ut** eller **OK** i dialogboksen **Skriv ut**.

### <span id="page-28-0"></span>**Skrive ut med Maksimal oppløsning**

Bruk maksimal oppløsning for å skrive ut skarpe bilder i høy kvalitet på fotopapir.

Utskrift med maksimal oppløsning tar lengre tid enn utskrift med andre innstillinger, og krever mye diskplass.

Hvis du vil se en liste over støttede utskriftsoppløsninger, går du til [www.hp.com/support.](https://h20180.www2.hp.com/apps/Nav?h_pagetype=s-001&h_page=hpcom&h_client=s-h-e010-1&h_product=30334408,30334412&h_lang=no&h_cc=no)

### **Slik skriver du ut med maksimal oppløsning (Windows)**

- **1.** Velg **Skriv ut** fra programvaren.
- **2.** Kontroller at skriveren er valgt.
- **3.** Klikk på knappen som åpner **Egenskaper**-dialogboksen.

Denne knappen kan hete **Egenskaper**, **Alternativer**, **Skriveroppsett**, **Skriveregenskaper**, **Skriver** eller **Innstillinger**, avhengig av programmet.

- **4.** Klikk på kategorien **Papir/kvalitet**.
- **5.** Fra nedtrekkslisten **Medier** velger du riktig papirtype.
- **6.** Klikk på **Avansert**-knappen.
- **7.** I området **Skriverfunksjoner** velger du **Ja** fra nedtrekkslisten **Skriv ut med maksimal oppløsning**.
- **8.** Velg riktig papirstørrelse fra nedtrekkslisten **Papirstørrelse**.
- **9.** Klikk på **OK** for å lukke de avanserte alternativene.
- **10.** Bekreft **Papirretning** i kategorien **Oppsett**, og klikk på **OK** for å skrive ut.

## <span id="page-29-0"></span>**Tips for vellykket utskrift**

For vellykket utskrift må HP-patronene fungere riktig og ha tilstrekkelig blekk, papiret må være lagt i riktig og skriveren må ha riktige innstillinger.

Utskriftsinnstillinger gjelder ikke for kopiering eller skanning.

#### **Blekktips**

- Bruk originale HP-blekkpatroner.
- Sett inn både den svarte og den trefargers patronen riktig

Du finner mer informasjon i [Bytte ut blekkpatroner på side 40](#page-43-0).

● Kontroller de beregnede blekknivåene i patronene for å forsikre deg om at det er nok blekk.

Du finner mer informasjon i [Kontrollere beregnede blekknivåer på side 38](#page-41-0).

● Hvis utskriftskvaliteten ikke er akseptabel, kan du se [Utskriftsproblemer på side 56](#page-59-0) for å finne mer informasjon.

### **Tips om å legge i papir**

- Legg i en bunke med papir (ikke bare ett ark) Alt papiret i bunken må ha samme størrelse og være av samme type for å unngå papirstopp.
- Legg i papiret med utskriftssiden opp.
- Kontroller at papiret i innskuffen ligger flatt, og at kantene ikke er bøyd eller revet.
- Juster papirbreddeskinnen i innskuffen slik at den ligger tett inntil papiret. Kontroller at papirbreddeskinnen ikke bøyer papiret i innskuffen.

Du finner mer informasjon i [Legge i medier på side 8.](#page-11-0)

#### **Tips for skriverinnstillinger (Windows)**

- For å endre standard utskriftsinnstillinger åpner du HP skriverprogramvare, klikker på **Utskrift og skanning** , og klikker deretter på **Innstill preferanser**. For informasjon om hvordan du åpner skriverprogramvare, se [Åpne HP-skriverprogramvaren på side 16](#page-19-0).
- Når du skal velge antall sider som skal skrives ut per ark, velger du riktig alternativ i kategorien **Oppsett**  i nedtrekkslisten **Sider per ark**.
- Hvis du vil se Ʈere utskriftsinnstillinger, går du til kategorien **Oppsett** eller **Papir/kvalitet** og klikker på **Avansert**-knappen for å åpne dialogboksen **Avanserte alternativer**.
	- **Skriv ut i gråtoner**: Lar deg skrive ut et svart-hvitt-dokument med bare svart blekk. Velg **Bare svart blekk**, og klikk deretter på **OK** . Du kan også bruke det for å skrive ut et svart-hvitt bilde av høy kvalitet. Velg **Gråskala med høy kvalitet**, og klikk deretter på **OK** .
	- **Sider per ark-oppsett**: Hjelper deg med å angi rekkefølgen på sidene hvis du skriver ut dokumentet med mer enn to sider per ark.

**MERK:** Forhåndsvisningen i kategorien **Oppsett** kan ikke reflektere det du velger fra nedtrekkslisten **Sider per ark-oppsett**.

- **HP Real Life-teknologi**: Denne funksjonen jevner ut og gjør bilder og grafikk skarpere for å gi en bedre utskriftskvalitet.
- Hefte: Lar deg skrive ut et dokument med flere sider som et hefte. Funksjonen plasserer to sider på hver side av et ark, som deretter kan brettes til et hefte som er halvparten så stort som papiret. Velg en innbindingsmetode fra nedtrekkslisten, og klikk på **OK**.
	- **Hefte-Venstreinnbinding**: Innbindingssiden etter bretting til et hefte kommer på venstre side. Velg dette alternativet hvis du leser fra venstre mot høyre.
	- **Hefte-Høyreinnbinding**: Innbindingssiden etter bretting til et hefte kommer på høyre side. Velg dette alternativet hvis du leser fra høyre mot venstre.

**MERK:** Forhåndsvisningen i kategorien Oppsett kan ikke reflektere det du velger fra nedtrekkslisten **Hefte**.

- **Sider som skal skrives ut**: Lar deg skrive ut alle sider, bare oddetallssider eller bare partallssider.
- Sidekanter: Lar deg legge til kanter rundt sidene hvis du skriver ut dokumentet med to eller flere sider per ark.

**MERK:** Forhåndsvisningen i kategorien Oppsett kan ikke reflektere det du velger fra nedtrekkslisten **Sidekanter**.

● Du kan bruke en utskriftssnarvei for å spare tid med å angi utskriftsvalg. En utskriftssnarvei lagrer innstillingsverdier som passer for en bestemt type jobb, slik at du kan angi alle alternativene med ett klikk. Hvis du vil bruke den, går du til kategorien **Utskriftssnarvei**, velger en utskriftssnarvei og klikker på **OK**.

Hvis du vil legge til en ny utskriftssnarvei, angir du innstillinger i kategorien **Oppsett** eller **Papir/ kvalitet**. Klikk deretter på kategorien **Utskriftssnarvei**, klikk på **Lagre som** og skriv inn et navn, og klikk deretter på **OK**.

Hvis du vil slette en utskriftssnarvei, velger du den og klikker på **Slett**.

**MERK:** Du kan ikke slette standardsnarveiene.

### **Merknader**

- Originale HP-blekkpatroner er utviklet og testet med HPs skrivere og papir slik at du alltid får gode resultater, gang etter gang.
- **MERK:** HP kan ikke garantere kvaliteten og påliteligheten til rekvisita som ikke er fra HP. Produktservice eller -reparasjoner som blir nødvendig fordi det er brukt rekvisita fra andre enn HP, dekkes ikke av garantien.

Hvis du mener at du har kjøpt originale HP-blekkpatroner, går du til:

[www.hp.com/go/anticounterfeit](http://www.hp.com/go/anticounterfeit)

Advarsler og indikatorer om blekknivå viser bare anslag for planleggingsformål.

**MERK:** Når du ser et varsel om lite blekk, bør du ha en ny patron tilgjengelig for å unngå mulige utskriftsforsinkelser. Du trenger ikke å bytte ut blekkpatronen før utskriftskvaliteten blir uakseptabel.

Du kan skrive ut dokumentet på begge sider av papiret manuelt.

# <span id="page-32-0"></span>**3 Kopiering og skanning**

- [Kopiere dokumenter](#page-33-0)
- [Skann ved hjelp av HP-skriverprogramvaren](#page-34-0)
- [Skann ved hjelp av HP Smart-appen \(Windows 10\)](#page-37-0)
- [Tips for vellykket kopiering og skanning](#page-39-0)

# <span id="page-33-0"></span>**Kopiere dokumenter**

**MERK:** Alle dokumenter kopieres i normal utskriftsmodus. Du kan ikke endre utskriftskvaliteten når du kopierer.

### **Slik kopierer du dokumenter**

**1.** Legg papir i innskuffen.

Du finner informasjon om hvordan du legger i papir, i [Legge i medier på side 8.](#page-11-0)

**2.** Legg originalen med utskriftssiden ned i fremre høyre hjørne på skannerglasset.

Du finner mer informasjon i [Legge en original på skannerglasset på side 12](#page-15-0).

**3.** Trykk enten på **Start kopiering Svart** -knappen ( **B**) eller **Start kopiering Farge** -knappen ( **B**) for å lage en kopi.

Kopieringen vil starte to sekunder etter siste knappetrykk.

**TIPS:** Du kan øke antall kopier ved å trykke flere ganger på knappen.

### <span id="page-34-0"></span>**Skann ved hjelp av HP-skriverprogramvaren**

- Skanne til en datamaskin
- Opprette en ny skanningssnarvei (Windows)
- [Endre skanneinnstillinger \(Windows\)](#page-35-0)

### **Skanne til en datamaskin**

Før du skanner til en datamaskin, må du kontrollere at du har installert den HP-anbefalte skriverprogramvaren. Skriveren og datamaskinen må være tilkoblet og slått på.

#### **Slik skanner du et dokument eller bilde til en fil (Windows)**

- **1.** Legg originalen med utskriftssiden ned i fremre høyre hjørne på skannerglasset.
- **2.** Klikk på **Skann et dokument eller bilde** i skriverprogramvaren.
- **3.** Velg typen skanning du ønsker og klikk deretter på **Skanne** .
	- **Velg Lagre som PDF** for å lagre et dokument (eller bilde) som en PDF-fil.
	- Velg **Lagre som JPEG** for å lagre et bilde (eller dokument) som en bildefil.
	- **MERK:** Klikk på **Mer** -koblingen øverst i høyre hjørne på Skanningsdialogboksen og gå gjennom og modifiser innstillingene for alle skanninger.

Du finner mer informasjon i [Endre skanneinnstillinger \(Windows\) på side 32.](#page-35-0)

Hvis **Vis Viser etter skanning** er valgt, kan du justere det skannede bildet på skjermbildet for forhåndsvisning.

#### **Skanne et dokument eller bilde til e-post (Windows)**

- **1.** Legg originalen med utskriftssiden ned i fremre høyre hjørne på skannerglasset.
- **2.** I HP-skriverprogramvaren (tilgjengelig fra Start-menyen), klikker du på **Skann** og deretter på **Skann et dokument eller bilde** .
- **3.** Velg typen skanning du ønsker og klikk deretter på **Skanne** .

Velg **Send som PDF** eller **Send som JPEG** for å åpne e-postprogramvaren din med de skannede filene som et vedlegg.

**MERK:** Klikk på **Mer** -koblingen øverst i høyre hjørne på Skanningsdialogboksen og gå gjennom og modifiser innstillingene for alle skanninger.

Du finner mer informasjon i [Endre skanneinnstillinger \(Windows\) på side 32.](#page-35-0)

Hvis **Vis Viser etter skanning** er valgt, kan du justere det skannede bildet på skjermbildet for forhåndsvisning.

### **Opprette en ny skanningssnarvei (Windows)**

Du kan opprette din egen skanningssnarvei for å gjøre skanningen enklere. Kanskje du for eksempel vil skanne og lagre bilder jevnlig i PNG-format, i stedet for JPEG.

- <span id="page-35-0"></span>**1.** Legg originalen med utskriftssiden ned i fremre høyre hjørne på skannerglasset.
- **2.** I HP-skriverprogramvaren (tilgjengelig fra Start-menyen), klikker du på **Skann** og deretter på **Skann et dokument eller bilde** .
- **3.** Klikk på **Opprette en ny skanningssnarvei** .
- **4.** Angi ditt beskrivende navn, velg en eksisterende snarvei som du baserer din nye snarvei på, og klikk **Opprett** .

Hvis du for eksempel oppretter en ny snarvei for bilder, velger du enten **Lagre som JPEG** eller **Send som JPEG** . Dette gjør alternativene tilgjengelige for å arbeide med grafikk når du skanner.

- **5.** Endre innstillingene for din nye snarveien slik at den oppfyller dine behov, og klikk deretter på ikonet for lagring for snarveien.
- **MERK:** Klikk på **Mer** -koblingen øverst i høyre hjørne på Skanningsdialogboksen og gå gjennom og modifiser innstillingene for alle skanninger.

Du finner mer informasjon i Endre skanneinnstillinger (Windows) på side 32.

### **Endre skanneinnstillinger (Windows)**

Du kan modifisere hvilken som helst av innstillingene enten for engangsbruk eller lagre endringene slik at de brukes permanent. Disse innstillingene inkluderer alternativer som sidestørrelser og -retning, skanneoppløsning, kontrast og mappens plassering for lagrede skanninger.

- **1.** Legg originalen med utskriftssiden ned i fremre høyre hjørne på skannerglasset.
- **2.** I HP-skriverprogramvaren (tilgjengelig fra Start-menyen), klikker du på **Skann** og deretter på **Skann et dokument eller bilde** .
- **3.** Klikk på **Mer** koblingen i øvre høyre hjørne i HP-skanningsdialogboksen.

Den detaljerte innstillingsruten vises til høyre. Den venstre kolonnen oppsummerer de nåværende innstillingene for hver del. Den høyre kolonnen gjør det mulig å endre innstillingene i den uthevede delen.

**4.** Klikk på hver del til venstre i den detaljerte innstillingsruten for å gå gjennom innstillingene i den delen.

Du kan gå gjennom og endre de fleste innstillingene ved bruk av nedtrekksmenyer.

Enkelte innstillinger gir større fleksibilitet ved å vise en ny rute. Disse er indikert av en + (pluss-tegn) til høyre for innstillingen. Du må enten godta eller avbryte alle endringer i denne ruten for å gå tilbake til den detaljerte innstillingsruten.

- **5.** Når du er ferdig med å endre innstillingene må du gjøre ett av følgende.
	- Klikk på **Skanne** . Du blir bedt om å lagre eller avvise endringene ved snarveien etter at skanningen er fullført.
	- Klikk på Lagre-ikonet til høyre for snarveien, og klikk deretter på Klikk på **Skanne** .
[Du kan lære mer om å bruke HP Scan-programvaren på Internett.](https://h20180.www2.hp.com/apps/Nav?h_pagetype=s-001&h_page=hpcom&h_client=s-h-e010-1&h_product=30334408,30334412&h_lang=no&h_cc=no) Lær hvordan du:

- tilpasser skanningsinnstillinger, som bildefiltype, skanningsoppløsning og kontrastnivåer.
- skanner til nettverksmapper og skystasjoner.
- forhåndsviser og justerer bilder før skanning.

## **Skann ved hjelp av HP Smart-appen (Windows 10)**

Denne delen gir grunnleggende instruksjoner om hvordan du bruker HP Smart-appen til å skanne fra enheten. Du finner mer informasjon om appen her: [Bruk HP Smart-appen til å skrive ut, skanne og feilsøke på side 17.](#page-20-0)

### **Skanne fra en Windows 10-enhet**

#### For å skanne et dokument eller fotografi med skriverskanneren

- **1.** Legg originalen med utskriftssiden ned nær ikonet i hjørnet av skannerglasset på skriveren.
- **2.** Åpne HP Smart. Du finner mer informasjon i [Bruk HP Smart-appen til å skrive ut, skanne og feilsøke](#page-20-0)  [på side 17.](#page-20-0)
- **3.** Velg **Skann**, og velg deretter **Skanner**.
- **4.** Klikk eller trykk på innstillinger-ikonet for å endre grunninnstillingene.

Velg Glass fra **Kilde**-rullegardinmenyen.

- **5.** Klikk eller trykk på forhåndsvisning-ikonet, og juster bildet om nødvendig.
- **6.** Klikk eller trykk på skann-ikonet.
- **7.** Gjør andre justeringer om nødvendig:
	- Klikk eller trykk på **Legg til sider** for å legge til Ʈere dokumenter eller bilder.
	- Klikk eller trykk på **Rediger** for å rotere eller beskjære dokumentet eller bildet, eller justere kontrast, metning eller vinkel.
- **8.** Velg filtypen du ønsker, og klikk eller trykk så på lagre-ikonet for å lagre det, eller trykk på del-ikonet for å dele det med andre.

#### **For å skanne et dokument eller fotogrDfi med enhetskameraet**

Hvis enheten din har et kamera, kan du bruke HP Smart-appen til å skanne et trykt dokument eller bilde med enhetskameraet. Du kan så bruke HP Smart for å redigere, lagre, skrive ut eller dele bildet.

- **1.** Åpne HP Smart. Du finner mer informasjon i [Bruk HP Smart-appen til å skrive ut, skanne og feilsøke](#page-20-0)  [på side 17.](#page-20-0)
- **2.** Velg **Skann**, og velg deretter **Kamera**.
- **3.** Legg et dokument eller bilde foran kameraet. Klikk eller trykk så på den runde knappen nederst på skjermen for å ta et bilde.
- **4.** Juster grensene etter behov. Klikk eller trykk på bruk-ikonet.
- **5.** Gjør andre justeringer om nødvendig:
	- Klikk eller trykk på **Legg til sider** for å legge til Ʈere dokumenter eller bilder.
	- Klikk eller trykk på **Rediger** for å rotere eller beskjære dokumentet eller bildet, eller justere kontrast, metning eller vinkel.
- **6.** Velg filtypen du ønsker, og klikk eller trykk så på lagre-ikonet for å lagre det, eller trykk på del-ikonet for å dele det med andre.

#### **Slik redigerer du et tidligere skannet dokument eller bilde**

HP Smart tilbyr verktøy for redigering, som å beskjære eller rotere, som du kan bruke for å justere tidligere skannede dokumenter eller bilder på enheten din.

- **1.** Åpne HP Smart. Du finner mer informasjon i [Bruk HP Smart-appen til å skrive ut, skanne og feilsøke](#page-20-0)  [på side 17.](#page-20-0)
- **2.** Velg **Skann**, og velg deretter **Importer**.
- **3.** Velg dokumentet eller bildet du ønsker å justere, og klikk eller trykk så på **Åpne**.
- **4.** Juster grensene etter behov. Klikk eller trykk på bruk-ikonet.
- **5.** Gjør andre justeringer om nødvendig:
	- Klikk eller trykk på **Legg til sider** for å legge til Ʈere dokumenter eller bilder.
	- Klikk eller trykk på **Rediger** for å rotere eller beskjære dokumentet eller bildet, eller justere kontrast, metning eller vinkel.
- **6.** Velg filtypen du ønsker. Klikk eller trykk på **Lagre** eller **Del** for å lagre filen eller dele den med andre.

# <span id="page-39-0"></span>**Tips for vellykket kopiering og skanning**

Bruk følgende tips for å få vellykket kopiering og skanning:

- Sørg for at glasset og baksiden av lokket er rent. Skanneren tolker alt som ligger på glasset, som en del av bildet.
- Legg originalen med utskriftssiden ned i fremre høyre hjørne på glasset.
- Hvis du vil lage en stor kopi av en liten original, skanner du originalen inn på datamaskinen, endrer størrelsen på bildet i skanneprogramvaren, og skriver deretter ut en kopi av det forstørrede bildet.
- Pass på at lysstyrken er angitt riktig i programvaren for å unngå feil eller manglende skannet tekst.

# **4 Administrere blekkpatronene**

Denne delen inneholder følgende emner:

- [Kontrollere beregnede blekknivåer](#page-41-0)
- [Bestille blekkpatroner](#page-42-0)
- [Bytte ut blekkpatroner](#page-43-0)
- [Bruke enkeltpatronmodus](#page-45-0)
- [Informasjon om blekkpatrongaranti](#page-46-0)
- [Tips for arbeid med patroner](#page-47-0)

# <span id="page-41-0"></span>**Kontrollere beregnede blekknivåer**

Du kan enkelt kontrollere blekkforsyningsnivået for å finne ut når du må bytte ut en blekkpatron. Blekkforsyningsnivået viser omtrent hvor mye blekk som er igjen i blekkpatronene.

#### **Slik kontrollerer du blekknivået ved hjelp av HP skriverprogramvare (Windows)**

- **1.** Åpne HP-skriverprogramvaren. Du finner mer informasjon i [Åpne HP-skriverprogramvaren på side 16.](#page-19-0)
- **2.** I skriverprogramvare klikker du på kategorien **Beregnede blekknivåer**.
- **MERK:** Hvis du har satt inn en etterfylt eller reprodusert blekkpatron, eller hvis en blekkpatron har vært brukt i en annen skriver, kan blekknivåindikatoren være unøyaktig eller utilgjengelig.
- **WERK:** Advarsler og indikatorer om blekknivå viser bare anslag for planleggingsformål. Når du ser et varsel om lite blekk, bør du ha en ny patron tilgjengelig for å unngå mulige utskriftsforsinkelser. Du trenger ikke å bytte blekkpatronene før utskriftskvaliteten blir uakseptabel.
- **WERK:** Blekk fra patronene brukes på en rekke forskjellige måter i utskriftsprosessen, inkludert i initialiseringsprosessen, som klargjør skriveren og patronene for utskrift, og under service av skrivehodet, som holder dysene rene slik at blekket flyter jevnt. Noe overskuddsblekk vil også være igjen i blekkpatronen etter at den er brukt. Du finner mer informasjon på [www.hp.com/go/inkusage](http://www.hp.com/go/inkusage).

# <span id="page-42-0"></span>**Bestille blekkpatroner**

Før du bestiller patroner, må du finne riktig patronnummer.

#### **Finne patronnummeret på skriveren**

Patronnummeret finner du på innsiden av patrondekselet.

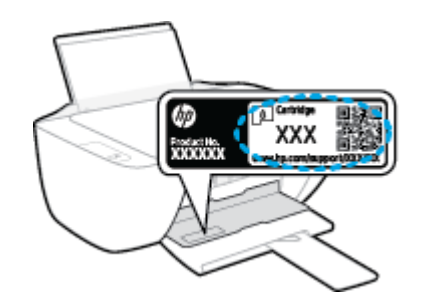

#### **Slik finner du patronnummeret fra skriverprogramvare (Windows)**

- **1.** Åpne HP-skriverprogramvaren. Du finner mer informasjon i [Åpne HP-skriverprogramvaren på side 16.](#page-19-0)
- **2.** I skriverprogramvare klikker du på **Kjøp** og så **Kjøp rekvisita på nettet**. Følg deretter instruksjonene på skjermen.

Hvis du vil bestille originale HP-blekkpatroner til skriveren, går du til [www.hp.com/buy/supplies](http://www.hp.com/buy/supplies) . Hvis du blir bedt om det, velger du land/region og følger ledetekstene for å finne riktige patroner til skriveren.

**MERK:** Elektronisk bestilling av blekkpatroner støttes ikke i alle land eller regioner. Hvis det ikke er tilgjengelig i ditt land / din region, kan du likevel vise informasjon om rekvisita og skrive ut en liste som du kan ha som referanse når du kjøper hos en lokal HP-forhandler.

# <span id="page-43-0"></span>**Bytte ut blekkpatroner**

#### **Slik bytter du ut blekkpatronene**

- **1.** Kontroller at produktet er slått på.
- **2.** Ta ut blekkpatronen.
	- **a.** Åpne blekkpatrondekselet og vent til blekkpatronvognen har flyttet seg til midten av skriveren.

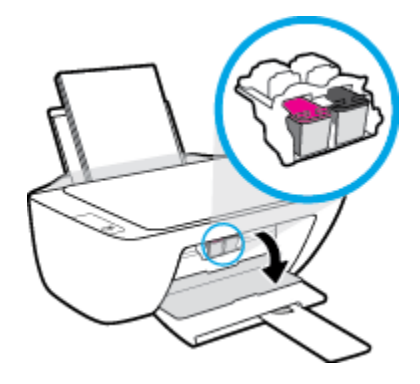

**b.** Trykk ned for å løsne blekkpatronen, og ta den deretter ut av sporet.

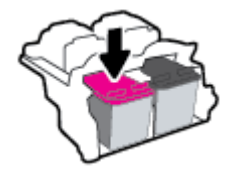

- **3.** Sett inn en ny blekkpatron.
	- **a.** Ta blekkpatronen ut av emballasjen.

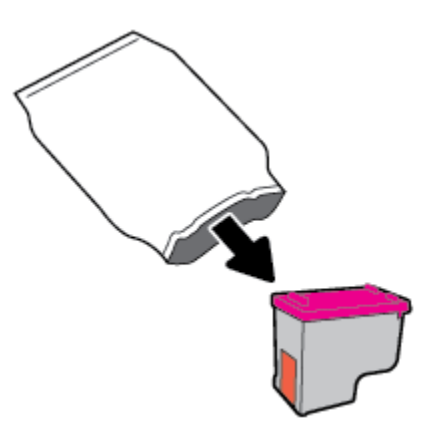

**b.** Fjern plastteipen ved å dra i fliken.

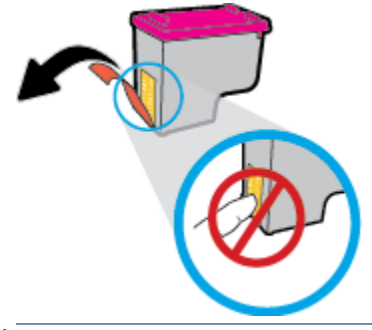

- **MERK:** Ikke berør de elektriske kontaktene på blekkpatronen.
- **c.** Skyv blekkpatronen inn i sporet til den klikker på plass.

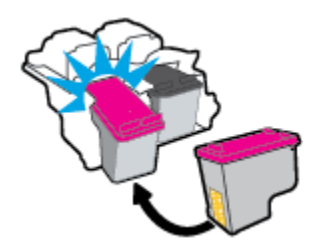

**d.** Lukk blekkpatrondekslet.

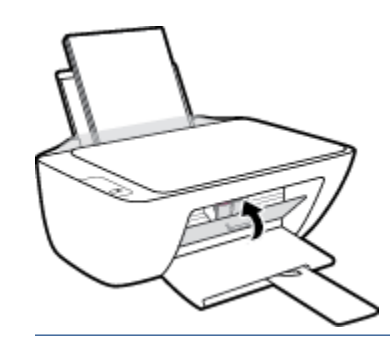

**MERK:** HP skriverprogramvare ber deg om å justere patronene når du skal skrive ut et dokument etter å ha satt inn en ny patron.

# <span id="page-45-0"></span>**Bruke enkeltpatronmodus**

Bruk enkeltpatronmodus for å betjene skriveren med bare én blekkpatron. Enkeltpatronmodus startes når en av blekkpatronene fjernes fra blekkpatronvognen.

**MERK:** Når skriveren bruker enkeltpatronmodus, vises en melding på skjermen. Hvis meldingen vises og det er satt inn to blekkpatroner i skriveren, må du kontrollere at beskyttelsestapen av plast er fjernet fra begge blekkpatronene. Når beskyttelsesteipen av plast dekker patronkontaktene, registrerer ikke skriveren at patronen er satt inn. Hvis det ikke er noe plasttape på patronene må du prøve å rengjøre patronkontaktene. Hvis du vil ha mer informasjon om hvordan du rengjør kontaktene på blekkpatronen, kan du se [Blekkpatronproblemer på side 54.](#page-57-0)

#### **Slik avslutter du enkeltpatronmodus**

● Sett inn både den svarte og trefargerspatronen i skriveren

# <span id="page-46-0"></span>**Informasjon om blekkpatrongaranti**

Garantien for HP-blekkpatronen gjelder når patronen er brukt i den angitte HP-utskriftsenheten. Denne garantien dekker ikke HP-blekkpatroner som er etterfylt, bearbeidet, endret, anvendt feilaktig eller manipulert.

I garantiperioden er patronen dekket så lenge HP-blekket ikke er brukt opp og utløpsdatoen for garantien ikke er nådd. Utløspdatoen for garantien, i formatet ÅÅÅÅ/MM/DD, finnes på patronen slik:

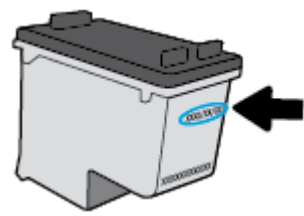

Se den trykte dokumentasjonen som fulgte med skriveren, for å få en kopi av HPs erklæring om begrenset garanti.

# <span id="page-47-0"></span>**Tips for arbeid med patroner**

Bruk disse tipsene når du arbeider med patroner:

- For å beskytte blekkpatronene mot uttørking bør du alltid slå av skriveren med **Strøm** -knappen og vente til **Strøm** -lampen slukker.
- Ikke åpne eller ta av teipen på patroner før du er klar til å installere dem. Hvis du lar teipen sitte på, reduseres fordampingen av blekk.
- Sett inn patronene i de riktige sporene. Fargen og ikonet på hver patron skal stemme med fargen og ikonet for hvert spor. Pass på at patronene klikker på plass.
- Juster skriveren for å få best utskriftskvalitet. Se [Utskriftsproblemer på side 56](#page-59-0) hvis du vil ha mer informasjon.
- Når Beregnede blekknivåer-skjermen viser at én eller begge patronene har lite blekk, bør du vurdere å få tak i nye patroner for å unngå mulige utskriftsavbrudd. Du trenger ikke å bytte ut blekkpatroner før utskriftskvaliteten blir uakseptabel. Se [Bytte ut blekkpatroner på side 40](#page-43-0) hvis du vil ha mer informasjon.
- Hvis du tar ut en patron fra skriveren, må du prøve å sette den inn igjen så snart som mulig. Hvis patroner oppbevares utenfor skriveren uten beskyttelse, tørker de inn.

# **5 Koble til skriveren**

- [Koble skriveren din til datamaskinen din ved bruk av en USB-kabel \(ikke-nettverkstilkobling\)](#page-49-0)
- [Koble til en ny skriver](#page-50-0)

### <span id="page-49-0"></span>**Koble skriveren din til datamaskinen din ved bruk av en USBkabel (ikke-nettverkstilkobling)**

Skriveren støtter en USB 2.0 High Speed-port på baksiden for tilkobling til en datamaskin.

Hvis HP-skriverprogramvare er installert, vil skriveren fungere som en plug and play-enhet. Hvis programvaren ikke er installert, følger du trinnene nedenfor for å koble til skriveren med en USB-kabel.

#### **Slik kobler du til skriveren med en USB-kabel ved hjelp av HP-skriverprogramvaren**

**1.** Gå til [123.hp.com](http://123.hp.com) i datamaskinens nettleser, for å laste ned og installere HP skriverprogramvare. Du kan også bruke HP skriverprogramvare-CD-en (hvis den medfølger), eller laste ned programvaren fra [www.hp.com/support](https://h20180.www2.hp.com/apps/Nav?h_pagetype=s-001&h_page=hpcom&h_client=s-h-e010-1&h_product=30334408,30334412&h_lang=no&h_cc=no) .

**WERK:** Ikke koble USB-kabelen til skriveren før du ser en melding om det.

- **2.** Følg veiledningen på skjermen. Når du ser melding om det, kobler du skriveren til datamaskinen ved å velge **USB** på skjermbildet **Tilkoblingsalternativer**.
- **3.** Følg veiledningen på skjermen.

#### **Slik kobler du til skriveren med USB-kabelen**

- **1.** Gå til [123.hp.com](http://123.hp.com) i datamaskinens nettleser, for å laste ned og installere HP skriverprogramvare. Du kan også bruke HP skriverprogramvare-CD-en (hvis den medfølger), eller laste ned programvaren fra [www.hp.com/support](https://h20180.www2.hp.com/apps/Nav?h_pagetype=s-001&h_page=hpcom&h_client=s-h-e010-1&h_product=30334408,30334412&h_lang=no&h_cc=no) .
- **WERK:** Ikke koble USB-kabelen til skriveren før du ser en melding om det.
- **2.** Følg veiledningen på skjermen. Når du ser melding om det, kobler du skriveren til datamaskinen ved å velge **USB** på skjermbildet **Tilkoblingsalternativer**.
- **3.** Følg veiledningen på skjermen.

#### **Slik bruker du HP Smart-appen til å koble til skriveren med USB-kabelen**

- **1.** Koble USB-kabelen til skriveren fra enheten.
- **2.** Åpne HP Smart-appen på enheten din. Hvis du vil ha mer informasjon, kan du se [Bruk HP Smart-appen til](#page-20-0)  [å skrive ut, skanne og feilsøke på side 17](#page-20-0).
- **3.** På startskjermen for HP Smart klikker eller trykker du på (Pluss-ikonet), før du velger eller legger til en skriver.

# <span id="page-50-0"></span>**Koble til en ny skriver**

Hvis du ikke har koblet skriveren til datamaskinen, eller hvis du ønsker å koble en ny skriver av samme modell til datamaskinen, kan du bruke følgende instruksjoner for å konfigurere tilkoblingen.

**MERK:** Bruk denne metoden hvis du allerede har installert skriverprogramvare.

#### **Slik kobler du til en ny skriver (Windows)**

- **1.** Åpne skriverprogramvare. Du finner mer informasjon i [Åpne HP-skriverprogramvaren på side 16](#page-19-0).
- **2.** I skriverprogramvare, klikker du på **Verktøy**.
- **3.** Velg **Skriveroppsett og programvare**.
- **4.** Velg **Koble til en ny skriver**. Følg veiledningen på skjermen.

# **6 Løse et problem**

Denne delen inneholder følgende emner:

- [Problemer med papirstopp og papirmating](#page-53-0)
- [Blekkpatronproblemer](#page-57-0)
- [Utskriftsproblemer](#page-59-0)
- [Kopieringsproblemer](#page-64-0)
- [Skanneproblemer](#page-65-0)
- [Problemer med skrivermaskinvaren](#page-66-0)
- [HPs kundestøtte](#page-67-0)

# <span id="page-53-0"></span>**Problemer med papirstopp og papirmating**

Hva vil du gjøre?

### **Fjerne fastkjørt papir**

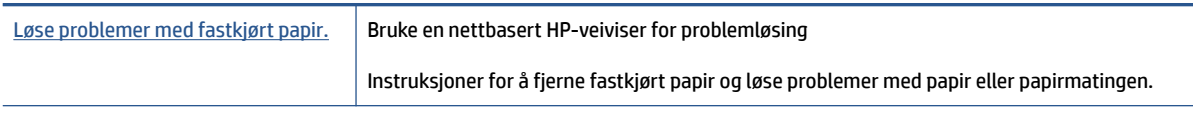

**MERK:** Det er ikke sikkert at HPs nettbaserte veivisere for problemløsing er tilgjengelige på alle språk.

### **Les de generelle instruksjonene i Hjelp når du skal fjerne fastkjørt papir**

Papirstopp kan oppstå på flere steder.

#### **Slik fjerner du fastkjørt papir fra innskuffen**

- **1.** Trykk på **Avbryt** -knappen ( $\bigtimes$ ) for å prøve å fjerne det fastkjørte papiret automatisk. Hvis dette ikke fungerer, må du fullføre følgende trinn for å fjerne papirstoppen manuelt.
- **2.** Dra papiret forsiktig ut av innskuffen.

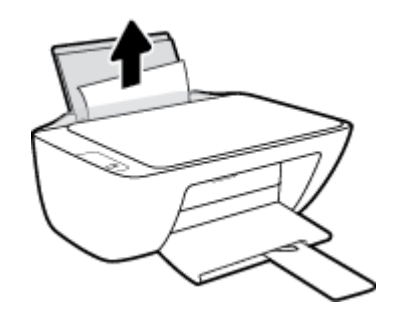

- **3.** Kontroller at det ikke er noen fremmedlegemer i papirbanen, og legg deretter i papiret på nytt.
- **MERK:** Innskuffens skjerm kan hindre at fremmedlegemer faller ned i papirbanen og forårsaker alvorlige papirstopp. Ikke ta ned innskuffens skjerm.
- **4.** Trykk på **Fortsett** -knappen ( ) på kontrollpanelet for å fortsette gjeldende utskriftsjobb.

#### **Slik fjerner du fastkjørt papir fra utskuffen**

**1.** Trykk på **Avbryt** -knappen ( $\bigtimes$ ) for å prøve å fjerne det fastkjørte papiret automatisk. Hvis dette ikke fungerer, må du fullføre følgende trinn for å fjerne papirstoppen manuelt.

**2.** Dra papiret forsiktig ut av utskuffen.

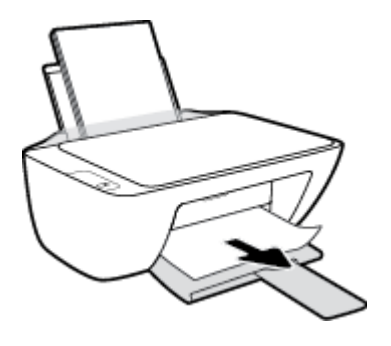

**3.** Trykk på **Fortsett** -knappen ( $\begin{pmatrix} \bullet \\ \bullet \end{pmatrix}$ ) på kontrollpanelet for å fortsette gjeldende utskriftsjobb.

#### **Slik fjerner du fastkjørt papir fra blekkpatronområdet**

- **1.** Trykk på **Avbryt** -knappen ( $\bigtimes$ ) for å prøve å fjerne det fastkjørte papiret automatisk. Hvis dette ikke fungerer, må du fullføre følgende trinn for å fjerne papirstoppen manuelt.
- **2.** Fjern det fastkjørte papiret.
	- **a.** Trykk på **Strøm** -knappen ( $\binom{1}{2}$ ) for å slå av skriveren.
	- **b.** Åpne blekkpatrondekselet.
	- **c.** Hvis blekkpatronvognen er i midten av skriveren, skyver du den til høyre.

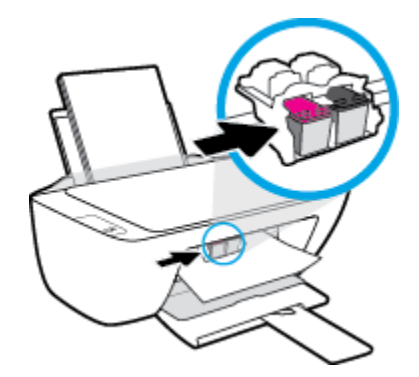

**d.** Fjern det fastkjørte papiret.

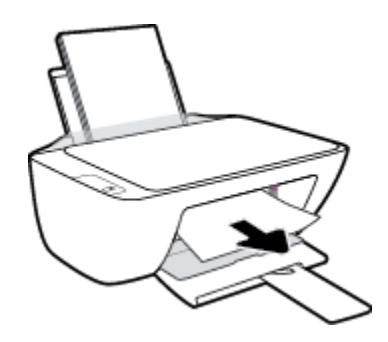

- **e.** Lukk blekkpatrondekselet.
- **3.** Trykk på **Strøm** -knappen ( $($ **l**)) for å slå på skriveren.

#### **Slik fjerner du fastkjørt papir inni skriveren**

- **1.** Trykk på **Avbryt** -knappen ( $\bigtimes$ ) for å prøve å fjerne det fastkjørte papiret automatisk. Hvis dette ikke fungerer, må du fullføre følgende trinn for å fjerne papirstoppen manuelt.
- **2.** Trykk på **Strøm** -knappen ( $($ **l**)) for å slå av skriveren.
- **3.** Snu skriveren, finn rengjøringsdekselet under skriveren og trekk deretter i begge flikene på rengjøringsdøren for å åpne den.

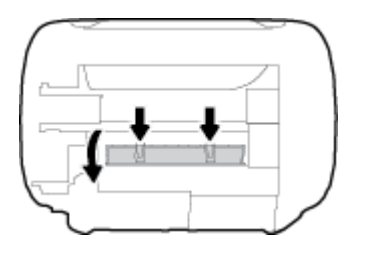

**4.** Fjern det fastkjørte papiret.

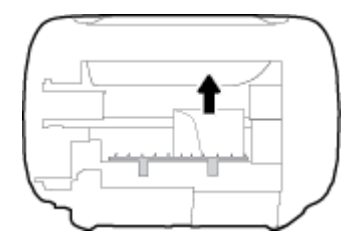

**5.** Lukk dekselet. Skyv dekselet forsiktig mot skriveren til begge låsene klikker på plass.

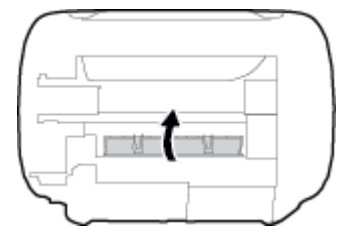

**6.** Snu skriveren og trykk deretter på **Strøm** -knappen ( $\binom{1}{2}$ ) for å slå den på.

### **Løsne fastkjørt patronvogn**

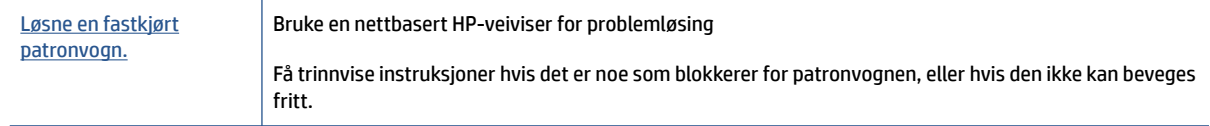

**MERK:** Det er ikke sikkert at HPs nettbaserte veivisere for problemløsing er tilgjengelige på alle språk.

#### **Les de generelle instruksjonene i Hjelp når du skal løsne en fastkjørt patronvogn**

**▲** Fjern eventuelle gjenstander, for eksempel papir, som blokkerer blekkpatronvognen.

**MERK:** Ikke verktøy eller andre objekter til å fjerne fastkjørt papir. Utvis alltid forsiktighet når du fjerner fastkjørt papir fra innsiden av skriveren.

### **Lær hvordan du unngår papirstopp**

Følg disse retningslinjene for å unngå papirstopp.

- Ikke legg for mye i innskuffen.
- Ta ut utskrevet papir av utskuffen ofte
- Kontroller at papiret i innskuffen ligger flatt, og at kantene ikke er bøyd eller revet.
- Ikke bland forskjellige papirtyper og -størrelser i innskuffen. Hele papirbunken i innskuffen må være av samme type og størrelse.
- Juster papirbreddeskinnen i innskuffen slik at den ligger tett inntil papiret. Kontroller at papirbreddeskinnen ikke bøyer papiret i innskuffen.
- Ikke press papiret for langt ned i innskuffen.
- Du må ikke legge i papir mens skriveren skriver ut. Hvis skriveren er i ferd med å gå tom for papir, lar du den gå tom, og fyller deretter på igjen med papir.

### **Løse problemer med papirmating**

Hvilken type problem har du?

- **Papiret mates ikke inn fra innskuffen**
	- Pass på at det er papir i innskuffen Du finner mer informasjon i [Legge i medier på side 8.](#page-11-0)
	- Juster papirbreddeskinnen i innskuffen slik at den ligger tett inntil papiret. Kontroller at papirbreddeskinnen ikke bøyer papiret i innskuffen.
	- Kontroller at papiret i innskuffen ikke er krøllete. Bøy papiret i motsatt retning av krøllene, slik at det blir rett.
- **Sidene forskyves**
	- Kontroller at papiret lastes inn til høyre i innskuffen og at papirbreddeguidene ligger mot papirets venstre side.
	- Du må ikke legge papir i skriveren mens skriveren skriver ut.

#### ● **Flere sider mates inn om gangen**

- Juster papirbreddeskinnen i innskuffen slik at den ligger tett inntil papiret. Kontroller at papirbreddeskinnen ikke bøyer papiret i innskuffen.
- Kontroller at det ikke er lagt for mye papir i innskuffen.
- Kontroller at de lastede papirarkene ikke sitter fast i hverandre.
- Bruk papir fra HP for å oppnå optimal ytelse og effektivitet.

# <span id="page-57-0"></span>**Blekkpatronproblemer**

### **Finn ut om det er problemer med en av blekkpatronene**

For å finne ut om en blekkpatron har et problem, må du kontrollere statusen på det korresponderende **Blekkvarsel** lyset på skriverens kontrollpanel. Du finner mer informasjon i [Statuslamper på side 4.](#page-7-0)

Hvis du får en feilmelding angående en av blekkpatronene i skriveren fra skriverprogramvaren, som melder at en av blekkpatronene har et problem, må du gjøre følgende for å finne ut om patronen har et problem.

- **1.** Ta ut den svarte patronen, og lukk blekkpatrondekselet.
	- Hvis **Blekkvarsel** -lyset for den trefargede patronen blinker, har den trefargede patronen et problem.
	- Hvis **Blekkvarsel** -lyset for den trefargede patronen ikke blinker, har ikke trefargepatronen noe problem.
- **2.** Installer den svarte patronen tilbake i skriveren, fjern den trefargede patronen og lukk deretter patronens tilgangsdeksel.
	- Hvis **Blekkvarsel** -lyset for den svarte patronen blinker, har den svarte patronen et problem.
	- Hvis **Blekkvarsel** -lyset for den svarte patronen ikke blinker, har ikke den trefargede patronen noe problem.

### **Reparere problemer med blekkpatroner**

Hvis det oppstår en feil etter at en patron er installert, eller hvis en melding indikerer et patronproblem, må du prøve å fjerne blekkpatronene, og kontrollere at den beskyttende plasttapen er fjernet fra alle blekkpatronene, og deretter sett patronene inn på nytt. Hvis dette ikke hjelper, rengjør du blekkpatronkontaktene. Hvis problemet fremdeles ikke er løst, bytter du ut blekkpatronene. Se [Bytte ut](#page-43-0)  [blekkpatroner på side 40](#page-43-0) for informasjon om hvordan du bytter blekkpatroner.

#### **Slik rengjør du blekkpatronkontaktene**

**FORSIKTIG:** Rengjøringsprosedyren skal bare ta noen få minutter. Pass på at blekkpatronene blir satt inn igjen i skriveren så snart som mulig. Du bør ikke la blekkpatronene være utenfor skriveren i mer enn 30 minutter. Det kan føre til skade på både skrivehodet og blekkpatronene.

- **1.** Kontroller at produktet er slått på.
- **2.** Åpne blekkpatrondekselet og vent til blekkpatronvognen har flyttet seg til midten av skriveren.

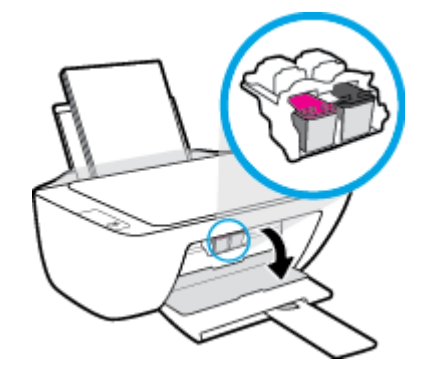

**3.** Ta ut blekkpatronen som er angitt i meldingen.

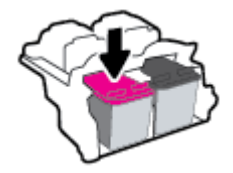

- **4.** Rengjør patronkontaktene og skriverkontaktene.
	- **a.** Hold blekkpatronen i sidene med bunnen vendt opp og finn frem til de elektriske kontaktene.

De elektriske kontaktene er de små, gullfargede prikkene på blekkpatronen.

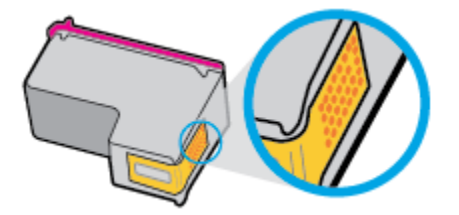

- **b.** Tørk av kontaktene med en tørr bomullspinne eller lofri klut.
	- **FORSIKTIG:** Vær forsiktig slik at du bare tørker av kontaktene og ikke smører noe av blekket eller annen forurensing på andre deler av blekkpatronen.
- **c.** Finn frem til kontaktene på patronvognen inne i skriveren.

Skriverkontaktene er settet med gullfargede forhøyninger som er plassert i forhold til kontaktene på blekkpatronen.

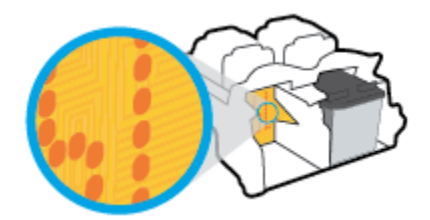

- **d.** Bruk en tørr bomullspinne eller lofri klut til å tørke av kontaktene.
- **5.** Sett inn blekkpatronen igjen.
- **6.** Lukk blekkpatrondekselet.
- **7.** Kontroller om feilmeldingen har forsvunnet. Hvis du fremdeles får feilmeldingen, slår du skriveren av og deretter på igjen.
- **MERK:** Hvis én blekkpatron forårsaker problemene, kan du ta den ut og bruke enkeltpatronmodus til å skrive ut med bare én blekkpatron.

### **Fiks blekkpatron-kompatibilitetsproblemer**

Blekkpatronen er ikke kompatibel med skriveren din. Bytt den ut med en ny blekkpatron. Du finner mer informasjon i [Bytte ut blekkpatroner på side 40](#page-43-0).

# <span id="page-59-0"></span>**Utskriftsproblemer**

### **Løse problemer med at en side ikke skrives ut (kan ikke skrive ut)**

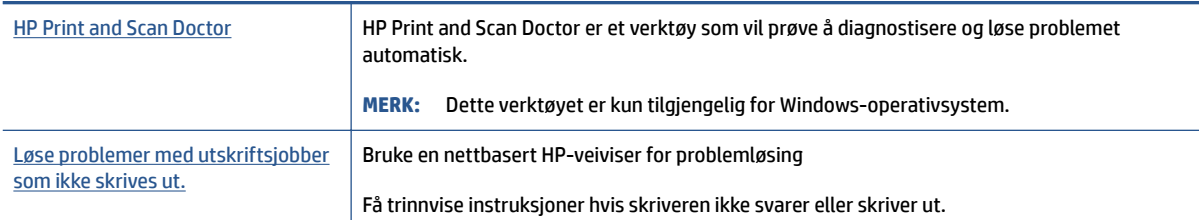

**MERK:** Det er ikke sikkert at HP Print and Scan Doctor og HPs nettbaserte veivisere for problemløsing er tilgjengelige på alle språk.

#### **Les de generelle instruksjonene i Hjelp når du skal løse problemer med at du ikke kan skrive ut**

#### **Slik løser du utskriftsproblemer(Windows)**

Kontroller at skriveren er slått på og at det er papir i innskuffen. Hvis du fremdeles ikke kan skrive ut, prøver du følgende i rekkefølge:

- **1.** Se etter feilmeldinger fra skriverprogramvare, og løs dem ved å følge instruksjonene på skjermen.
- **2.** Hvis datamaskinen er koblet til skriveren med en USB-kabel, kobler du fra USB-kabelen og kobler den til igjen.
- **3.** Kontroller at skriveren ikke er stanset midlertidig eller frakoblet.

#### **Slik kontrollerer du at skriveren ikke er i stanset midlertidig eller frakoblet**

- **a.** Gjør ett av følgende, avhengig av operativsystemet:
	- **Windows 10**: Fra Windows **Start**-menyen, velg **Windows System** fra app-listen, velg **Kontrollpanel**, og klikk på **Vis enheter og skrivere** under **Maskinvare og lyd**.
	- **Windows 7**: På **Start**-menyen i Windows klikker du på **Enheter og skrivere**.
- **b.** Dobbeltklikk eller høyreklikk på ikonet for skriveren, og velg **Se hva som skrives ut** for å åpne utskriftskøen.
- **c.** På **Skriver**-menyen må du kontrollere at det ikke er en hake ved siden av **Stans utskrift midlertidig** eller **Bruk skriver frakoblet**.
- **d.** Hvis du har gjort endringer, prøver du å skrive ut igjen.
- **4.** Kontroller at skriveren er angitt som standardskriver.

#### **Slik kontrollerer du at skriveren er angitt som standardskriver**

**a.** Gjør ett av følgende, avhengig av operativsystemet:

- **Windows 10**: Fra Windows **Start**-menyen, velg **Windows System** fra app-listen, velg **Kontrollpanel**, og klikk på **Vis enheter og skrivere** under **Maskinvare og lyd**.
- **Windows 7**: På **Start**-menyen i Windows klikker du på **Enheter og skrivere**.
- **b.** Kontroller at riktig skriver er angitt som standardskriver.

Standardskriveren har et avkrysningsmerke i en svart eller grønn sirkel ved siden av.

- **c.** Hvis feil skriver er angitt som standardskriver, høyreklikker du på riktig skriver og velger **Angi som standardskriver**.
- **d.** Prøv å bruke skriveren igjen.
- **5.** Start utskriftstjenesten på nytt.

#### **Slik starter du utskriftstjenesten på nytt**

- **a.** Gjør ett av følgende, avhengig av operativsystemet:
	- **Windows 10** : På **Start**-menyen i Windows klikker du på **Windows system** og deretter på **Kontrollpanel**.
	- **Windows 7**: Klikk på **Kontrollpanel** på **Start**-menyen i Windows.
- **b.** Klikk på **System og sikkerhet** og deretter på **Administrasjonsverktøy**.
- **c.** Dobbeltklikk på **Tjenester**.
- **d.** Høyreklikk på **Print Spooler** og klikk på **Egenskaper**.
- **e.** Kontroller at **Automatisk** er valgt i nedtrekksmenyen **Oppstartstype** på **Generelt**-fanen.
- **f.** Kontroller status under **Tjenestestatus**.
	- Hvis tjenesten ikke kjører, klikker du på **Start**.
	- Hvis tjenesten kjører, klikker du på **Stopp** og deretter **Start** for å starte tjenesten på nytt. Klikk deretter på **OK**.
- **6.** Start datamaskinen på nytt.
- **7.** Tøm utskriftskøen.

#### **Slik tømmer du utskriftskøen**

- **a.** Gjør ett av følgende, avhengig av operativsystemet:
	- **Windows 10**: På **Start**-menyen i Windows klikker du på **Windows system** og deretter på **Kontrollpanel**. Klikk på **Vis enheter og skrivere** under **Maskinvare og lyd**.
	- **Windows 7**: På **Start**-menyen i Windows klikker du på **Enheter og skrivere**.
- **b.** Høyreklikk på skriveren, og velg deretter alternativet for å se hva som skal skrives ut.
- **c.** På **Skriver**-menyen klikker du på **Avbryt alle dokumenter** eller **Fjern utskriftsdokument**. Klikk deretter på **Ja** for å bekrefte.
- **d.** Hvis det fremdeles er dokumenter i køen, starter du datamaskinen på nytt og forsøker å skrive ut igjen.
- **e.** Kontroller utskriftskøen igjen for å forsikre deg om at den er tom, og forsøk å skrive ut på nytt.

### **Løse problemer med utskriftskvaliteten**

Trinnvise instruksjoner for løsing av de fleste problemer med utskriftskvalitet. | Løse problemer med utskriftskvaliteten på nettet

### **Les de generelle instruksjonene i Hjelp når du skal løse problemer med utskriftskvalitet**

### **EX MERK:**

- For å beskytte blekkpatronene mot uttørking bør du alltid slå av skriveren med **Strøm** -knappen og vente til **Strøm** -lampen slukker.
- For å forbedre utskriftskvaliteten, kan du også justere eller rense blekkpatronene, eller skrive ut en diagnoseside ved hjelp av HP-skriverprogramvaren eller HP Smart-appen. Du finner mer informasjon om appen her: [Bruk HP Smart-appen til å skrive ut, skanne og feilsøke på side 17.](#page-20-0)

#### **Forbedre utskriftskvaliteten(Windows)**

- **1.** Pass på at du bruker originale HP-blekkpatroner.
- **2.** Kontroller skriverprogramvaren for å forsikre deg om at du har valgt riktig papirtype fra **Medier**-listen og utskriftskvalitet fra **Kvalitetsinnstillinger**-listen.

I skriverprogramvare klikker du på **Utskrift og skanning** og deretter på **Angi innstillinger** for å åpne skriveregenskapene.

**3.** Kontroller de beregnede blekknivåene for å finne ut om det er lite blekk i patronene.

Du finner mer informasjon i [Kontrollere beregnede blekknivåer på side 38](#page-41-0). Hvis det er lite blekk i patronene, bør du vurdere å bytte dem ut.

**4.** Kontroller papirtypen.

For å få best mulig utskriftskvalitet, bør du bruke kvalitetspapir fra HP eller annet papir som følger ColorLok®-standarden. Du finner mer informasjon i [Grunnleggende om papir på side 13.](#page-16-0)

Kontroller alltid at papiret som du skriver ut på, er flatt. Du oppnår best resultat for utskrift av bilder ved å bruke avansert fotopapir fra HP.

Oppbevar spesialpapir i originalemballasjen, i en plastpose som kan forsegles, på et Ʈatt underlag og på et tørt og kjølig sted. Når du er klar til å skrive ut, tar du bare ut det papiret du har tenkt å bruke med én gang. Når du er ferdig med å skrive ut, legger du alt ubrukt fotopapir tilbake i plastposen. Det vil hindre at fotopapiret krøller seg.

**5.** Juster blekkpatronene.

#### **Slik justerer du blekkpatronene**

- **a.** Legg ubrukt vanlig hvitt papir med Letter- eller A4-størrelse i innskuffen.
- **b.** Åpne skriverprogramvare. Du finner mer informasjon i [Åpne HP-skriverprogramvaren på side 16](#page-19-0).

**c.** I skriverprogramvare klikker du på **Utskrift og skanning** og deretter på **Vedlikeholde skriveren** for å åpne skriververktøykassen.

Skriververktøykassen vises.

**d.** Klikk på **Juster blekkpatroner** i kategorien **Enhetstjenester**.

Skriveren skriver ut en justeringsside.

**e.** Følg instruksjonene på skjermen for å laste patronjusteringssidens utskriftsside ned på skannerglasset, og klikk deretter på **Skann** for å skanne justeringssiden.

Skriveren justerer blekkpatronene. Resirkuler eller kast justeringsarket for blekkpatronene.

**6.** Skriv ut en diagnostikkside hvis det ikke er lite blekk igjen i patronene.

#### **Slik skriver du ut en diagnostikkside**

- **a.** Legg ubrukt vanlig hvitt papir med Letter- eller A4-størrelse i innskuffen.
- **b.** Åpne skriverprogramvare. Du finner mer informasjon i [Åpne HP-skriverprogramvaren på side 16](#page-19-0).
- **c.** I skriverprogramvare klikker du på **Utskrift og skanning** og deretter på **Vedlikeholde skriveren** for å åpne skriververktøykassen.
- **d.** Klikk på **Skriv ut diagnostikkinformasjon** i kategorien **Enhetsrapporter** for å skrive ut en diagnostikkside.

**e.** Se på de blå, magenta, gule og svarte boksene på diagnostikksiden.

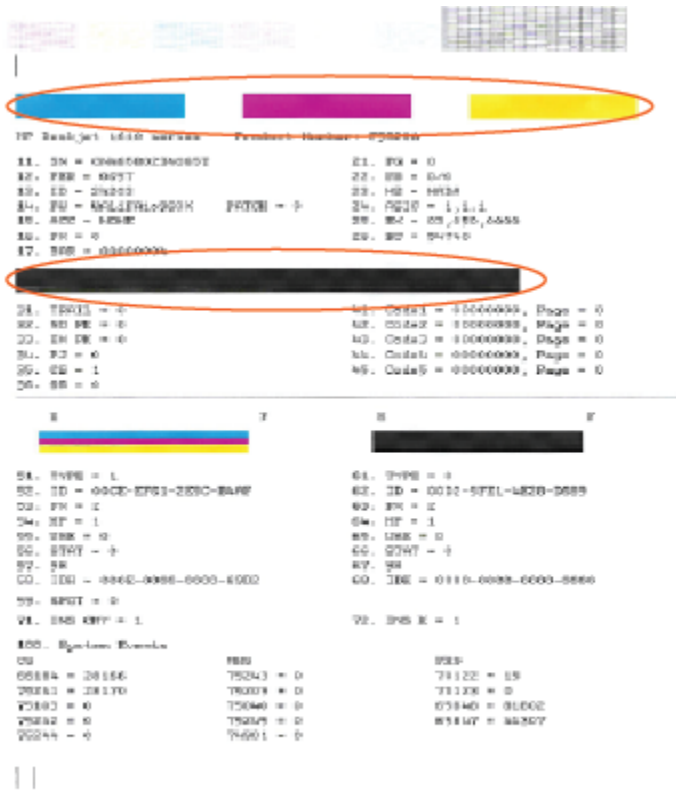

**7.** Rengjør blekkpatronene hvis diagnostikksiden viser striper eller manglende farger i boksene med farger og svart.

#### **Rengjøre blekkpatronene**

- **a.** Legg ubrukt vanlig hvitt papir med Letter- eller A4-størrelse i innskuffen.
- **b.** Åpne skriverprogramvare. Du finner mer informasjon i [Åpne HP-skriverprogramvaren på side 16](#page-19-0).
- **c.** I skriverprogramvare klikker du på **Utskrift og skanning** og deretter på **Vedlikeholde skriveren** for å åpne **skriververktøykassen**.
- **d.** Klikk på **Rengjør blekkpatroner** i kategorien **Enhetstjenester**. Følg veiledningen på skjermen.

# <span id="page-64-0"></span>**Kopieringsproblemer**

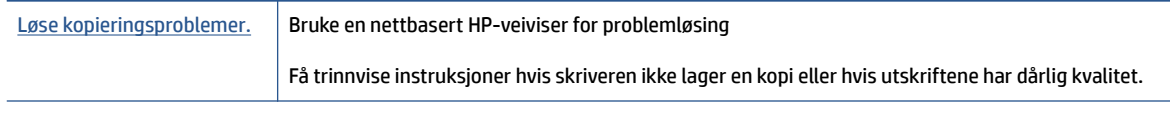

**MERK:** Det er ikke sikkert at HPs nettbaserte veivisere for problemløsing er tilgjengelige på alle språk.

Du finner mer informasjon i [Tips for vellykket kopiering og skanning på side 36.](#page-39-0)

# <span id="page-65-0"></span>**Skanneproblemer**

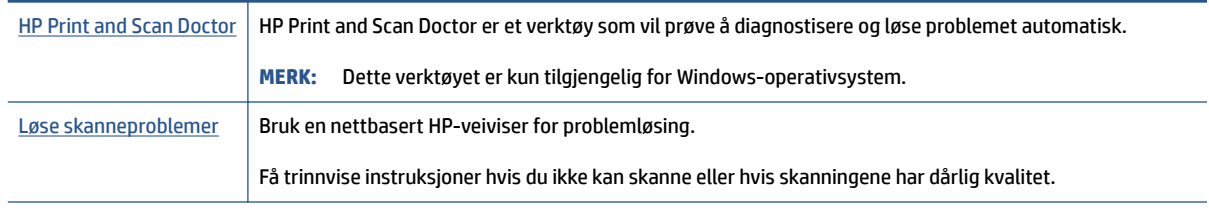

**MERK:** Det er ikke sikkert at HP Print and Scan Doctor og HPs nettbaserte veivisere for problemløsing er tilgjengelige på alle språk.

Du finner mer informasjon i [Tips for vellykket kopiering og skanning på side 36.](#page-39-0)

# <span id="page-66-0"></span>**Problemer med skrivermaskinvaren**

#### **Lukk blekkpatrondekselet**

● Blekkpatrondekselet må være lukket før utskriften kan starte.

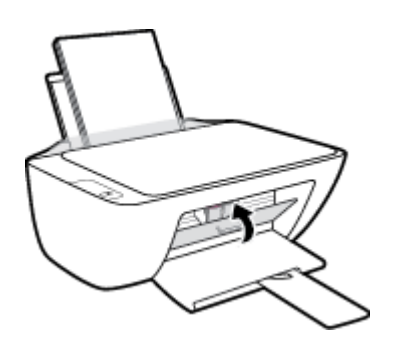

#### **Skriveren slås av uventet**

- Kontroller strøm og strømtilkoblinger.
- Pass på at skriverens strømledning er koblet ordentlig til en fungerende stikkontakt.
- **MERK:** Når Auto-Av er aktivert, vil skriveren slå seg av automatisk etter to timer uten aktivitet for å bidra til å redusere strømforbruket. Du finner mer informasjon i [Auto-Av på side 20.](#page-23-0)

#### **Løse skriverfeil**

● Slå skriveren av og på igjen. Kontakt HP hvis det ikke løser problemet.

## <span id="page-67-0"></span>**HPs kundestøtte**

Hvis du vil ha de nyeste produktoppdateringene og støtteinformasjon, kan du gå til [www.support.hp.com](https://h20180.www2.hp.com/apps/Nav?h_pagetype=s-001&h_page=hpcom&h_client=s-h-e010-1&h_product=30334408,30334412&h_lang=no&h_cc=no). HP elektronisk støtte tilbyr en rekke alternativer for hjelp til skriveren din:

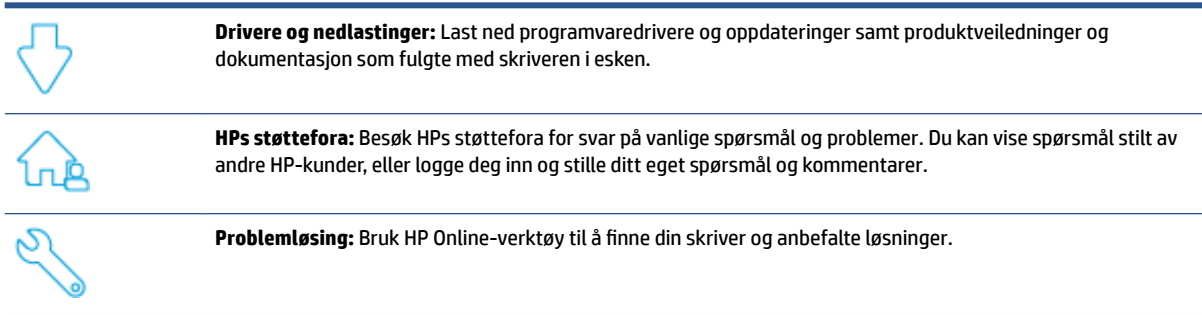

### **Kontakt HP**

Hvis du trenger hjelp fra en representant fra HP teknisk støtte for å løse et problem, besøk [nettstedet for](https://h20180.www2.hp.com/apps/Nav?h_pagetype=s-001&h_page=hpcom&h_client=s-h-e010-1&h_product=30334408,30334412&h_lang=no&h_cc=no) [støtte.](https://h20180.www2.hp.com/apps/Nav?h_pagetype=s-001&h_page=hpcom&h_client=s-h-e010-1&h_product=30334408,30334412&h_lang=no&h_cc=no) De følgende kontaktalternativene er tilgjengelige gratis for kunder som dekkes av garantien (HPagent-assistert støtte for kunder som faller utenfor garantien, kan innebære et gebyr):

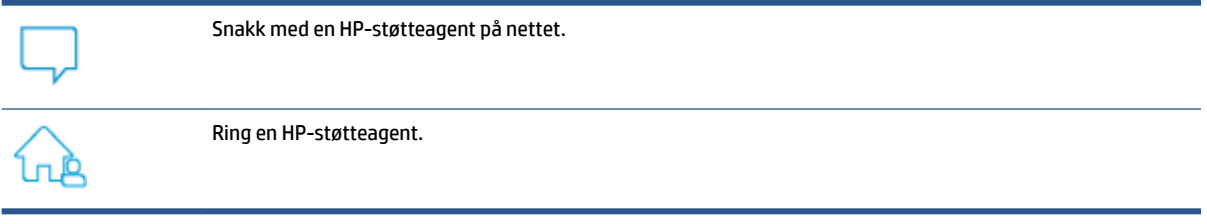

Når du kontakter HP-støtte, vær klar med følgende informasjon:

- Produktnavn finnes på skriveren)
- Produktnummer (befinner seg inne i patrondøren)

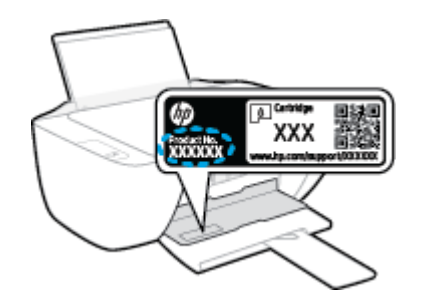

● Serienummer finnes på baksiden eller undersiden av skriveren)

### **Registrer skriver**

Ved å sette av noen få minutter til registrering vil du få raskere service, mer effektiv støtte og varsler om produktstøtte. Hvis du ikke registrerte skriveren da du installerte programvaren, kan du registrere nå på [http://www.register.hp.com.](http://www.register.hp.com)

### **Andre garantialternativer**

Utvidede serviceplaner er tilgjengelige for skriveren mot ekstra kostnader. Gå til [www.hp.com/support](https://h20180.www2.hp.com/apps/Nav?h_pagetype=s-001&h_page=hpcom&h_client=s-h-e010-1&h_product=30334408,30334412&h_lang=no&h_cc=no) og velg land/region og språk. Deretter kan du utforske alternativene for utvidet garanti som er tilgjengelige for din skriver.

# **A Teknisk informasjon**

Informasjonen i dette materialet kan endres uten varsel. Noen av punktene er kanskje ikke relevante for din skriver eller for alle land / regioner.

Denne delen inneholder følgende emner:

- [Spesifikasjoner](#page-71-0)
- [Informasjon om forskrifter](#page-73-0)
- [Program for miljømessig produktforvaltning](#page-76-0)

# <span id="page-71-0"></span>**Spesifikasjoner**

For mer informasjon, gå til [www.support.hp.com.](https://h20180.www2.hp.com/apps/Nav?h_pagetype=s-001&h_page=hpcom&h_client=s-h-e010-1&h_product=30334408,30334412&h_lang=no&h_cc=no)

#### **Systemkrav**

● Gå til [www.support.hp.com](https://h20180.www2.hp.com/apps/Nav?h_pagetype=s-001&h_page=hpcom&h_client=s-h-e010-1&h_product=30334408,30334412&h_lang=no&h_cc=no) for informasjon om fremtidige utgivelser og støtte for operativsystemet.

#### **Miljøspesifikasjoner**

- Anbefalt driftstemperaturområde: 15 til 30 ºC (59 til 86 ºF)
- Tillatt driftstemperaturområde: 5 til 40 ºC (41 til 104 ºF)
- Luftfuktighet: 15% til 80% RF, ikke-kondenserende; 28 ºC maksimalt duggpunkt
- Temperatur når ikke i bruk (oppbevaring): –40 til 60 ºC (-40 til 140 ºF)
- Ved sterke elektromagnetiske felter kan utdata fra skriveren påvirkes i noen grad
- HP anbefaler at du bruker en USB-kabel mindre enn eller lik 3 m for å minimere støy som skyldes felt med potensielt høye elektromagnetiske verdier

#### **Innskuffkapasitet**

- Vanlige papirark (80 g/m<sup>2</sup>): Opptil 60
- Konvolutter: Opptil 5
- Indekskort: Opptil 20
- Fotopapir: Opptil 20

#### **Utskuffkapasitet**

- Vanlige papirark (80 g/m<sup>2</sup>): Opptil 25
- Konvolutter: Opptil 5
- Indekskort: Opptil 10
- Fotopapir: Opptil 10

#### **Papirstørrelse**

● Se i skriverprogramvaren hvis du vil ha en fullstendig liste over størrelser som støttes.

#### **Papirvekt**

- Vanlig papir: 64 til 90 g/m² (16 til 24 pund)
- Konvolutter: 75 til 90 g/m² (20 til 24 pund)
- Kort: Opptil 200 g/m² (indekskort maksimalt 110 pund)
- Fotopapir: Opptil 280 g/m² (75 pund)
#### <span id="page-72-0"></span>**Utskriftsspesifikasjoner**

- Utskriftshastighetene varierer, avhengig av hvor sammensatt dokumentet er.
- Metode: termisk blekkskriver (drop-on-demand)
- Språk: PCL3 GUI

#### **Spesifikasjoner for kopiering**

- Digital bildebehandling
- Kopieringshastigheten varierer etter modell og kompleksiteten til dokumentet

#### **Spesifikasjoner for skanning**

● Oppløsning: opptil 1200 x 1200 ppi optisk

Se skannerprogramvaren for å finne mer informasjon om ppi-oppløsning.

- Farge: 24-bits farger, 8-bits gråtoner (256 gråtoner)
- Maksimal skannestørrelse fra glasset: 21,6 x 29,7 cm

#### **Utskriftsoppløsning**

● Hvis du vil se en liste over støttede utskriftsoppløsninger, går du til [www.hp.com/support.](https://h20180.www2.hp.com/apps/Nav?h_pagetype=s-001&h_page=hpcom&h_client=s-h-e010-1&h_product=30334408,30334412&h_lang=no&h_cc=no)

#### **Blekkpatronkapasitet**

● Besøk [www.hp.com/go/learnaboutsupplies](http://www.hp.com/go/learnaboutsupplies) for å finne informasjon om beregnet kapasitet.

#### **Akustisk informasjon**

● Hvis du har Internett-tilgang, kan du vise lydinformasjon fra følgende [HP-nettsted:](https://h20180.www2.hp.com/apps/Nav?h_pagetype=s-001&h_page=hpcom&h_client=s-h-e010-1&h_product=30334408,30334412&h_lang=no&h_cc=no)

# <span id="page-73-0"></span>**Informasjon om forskrifter**

HP DeskJet 2300 series oppfyller produktkrav fra myndighetene i landet/regionen der du bor.

Denne delen inneholder følgende emner:

- Forskriftsmessig modellidentifikasjonsnummer
- FCC-erklæring
- [Strømledningsinstruksjoner](#page-74-0)
- [Merknad til brukere i Korea](#page-74-0)
- [VCCI \(klasse B\)-samsvarserklæring for brukere i Japan](#page-74-0)
- [Merknad om strømledning for brukere i Japan](#page-74-0)
- [Visuell visning av erklæring om arbeidsplass for Tyskland](#page-74-0)
- [Erklæring om støynivå for Tyskland](#page-74-0)
- [Informasjon om EU-forskrifter](#page-75-0)
- [Samsvarserklæring](#page-75-0)

## **Forskriftsmessig modellidentifikasjonsnummer**

For forskriftsmessige identifikasjonsformål er produktet tildelt et forskriftsmessig modellnummer. Det forskriftsmessige modellnummeret må ikke forveksles med markedsføringsnavn eller produktnummer.

## **FCC-erklæring**

The United States Federal Communications Commission (in 47 CFR 15.105) has specified that the following notice be brought to the attention of users of this product.

This equipment has been tested and found to comply with the limits for a Class B digital device, pursuant to Part 15 of the FCC Rules. These limits are designed to provide reasonable protection against harmful interference in a residential installation. This equipment generates, uses and can radiate radio frequency energy and, if not installed and used in accordance with the instructions, may cause harmful interference to radio communications. However, there is no guarantee that interference will not occur in a particular installation. If this equipment does cause harmful interference to radio or television reception, which can be determined by turning the equipment off and on, the user is encouraged to try to correct the interference by one or more of the following measures:

- Reorient or relocate the receiving antenna.
- Increase the separation between the equipment and the receiver.
- Connect the equipment into an outlet on a circuit different from that to which the receiver is connected.
- Consult the dealer or an experienced radio/TV technician for help.

**NOTE:** If the product has an Ethernet / LAN port with metallic casing then use of a shielded interface cable is required to comply with the Class B limits of Part 15 of FCC rules.

Modifications (part 15.21)

<span id="page-74-0"></span>Any changes or modifications made to this device that are not expressly approved by HP may void the user's authority to operate the equipment.

For further information, contact: Manager of Corporate Product Regulations, HP Inc. 1501 Page Mill Road, Palo Alto, CA 94304, U.S.A.

This device complies with Part 15 of the FCC Rules. Operation is subject to the following two conditions: (1) this device may not cause harmful interference, and (2) this device must accept any interference received, including interference that may cause undesired operation.

### **Strømledningsinstruksjoner**

Kontroller at strømkilden passer for spenningsspesifikasjonen til produktet. Du finner spenningsspesifikasjonen på produktet. Produktet bruker enten 100–240 volt eller 200–240 volt og 50/60 Hz.

**FORSIKTIG:** Bruk bare strømledningen som følger med produktet, slik at du ikke skader produktet.

## **Merknad til brukere i Korea**

해당 무선설비는 운용 중 전파혼신 가능성이 있음으로 인명안전과 관련된 서비스는 할 수 없음.

B급 기기

(가정용 방송통신기자재)

이 기기는 가정용(B급) 전자파적합기기로서 주로 가정에서 사용하는 것을 목적으로 하며, 모든 지역에서 사용할 수 있습니다.

## **VCCI (klasse B)-samsvarserklæring for brukere i Japan**

この装置は、クラス B 機器です。この装置は、住宅環境で使用することを目的としていますが、この装置がラジオやテレビ ジョン受信機に近接して使用されると、受信障害を引き起こすことがあります。取扱説明書に従って正しい取り扱いをして 下さい。

VCCI-B

## **Merknad om strømledning for brukere i Japan**

製品には、同梱された電源コードをお使い下さい。

同梱された電源コードは、他の製品では使用出来ません。

#### **Visuell visning av erklæring om arbeidsplass for Tyskland**

#### **GS-Erklärung (Deutschland)**

Das Gerät ist nicht für die Benutzung im unmittelbaren Gesichtsfeld am Bildschirmarbeitsplatz vorgesehen. Um störende ReƮexionen am Bildschirmarbeitsplatz zu vermeiden, darf dieses Produkt nicht im unmittelbaren Gesichtsfeld platziert werden.

## **Erklæring om støynivå for Tyskland**

Geräuschemission

LpA < 70 dB am Arbeitsplatz im Normalbetrieb nach DIN 45635 T. 19

## <span id="page-75-0"></span>**Informasjon om EU-forskrifter**

 $\epsilon$ 

Produkter med CE-merking overholder relevante EU-direktiver og tilhørende europeiske harmoniserte standarder. Den fulle samsvarserklæringen finnes på følgende nettsted:

[www.hp.eu/certificates](http://www.hp.eu/certificates) (Søk etter produktmodellnavn eller forskriftsmodellnummer (RMN), som er angitt på forskriftsetiketten.)

Kontaktadressen for tilsynssaker er HP Deutschland GmbH, HQ-TRE, 71025, Boeblingen, Tyskland.

## **Samsvarserklæring**

Samsvarserklæringen finnes på [www.hp.eu/certificates.](http://www.hp.eu/certificates)

# <span id="page-76-0"></span>**Program for miljømessig produktforvaltning**

HP forplikter seg til å produsere kvalitetsprodukter på en miljøvennlig måte. Dette produktet er utformet med tanke på resirkulering. Antallet materialer er holdt på et minimum, samtidig som vi sikrer tilfredsstillende funksjonalitet og pålitelighet. Ulike materialer er utformet slik at de enkelt kan skilles. Festeanordninger og andre tilkoblinger er enkle å finne, komme til og fjerne ved hjelp av vanlige verktøy. Viktige deler er konstruert med tanke på lett tilgjengelighet for effektiv demontering og reparasjon.

Hvis du vil ha mer informasjon, kan du besøke HPs nettsted Commitment to the Environment på:

[www.hp.com/hpinfo/globalcitizenship/environment](http://www.hp.com/hpinfo/globalcitizenship/environment/index.html)

- **Miljøtips**
- [EU-kommisjonens forordning 1275/2008](#page-77-0)
- **[Papir](#page-77-0)**
- **[Plast](#page-77-0)**
- [Dataark for materialsikkerhet \(MSDS\)](#page-77-0)
- **[Gjenvinningsprogram](#page-77-0)**
- [HPs resirkuleringsprogram for Inkjet-rekvisita](#page-77-0)
- **[Strømforbruk](#page-77-0)**
- [Avfall som avhendes av brukere](#page-78-0)
- [Avfallshåndtering for Brasil](#page-78-0)
- [Kjemiske stoffer](#page-78-0)
- [Tabellen over farlige stoffer/elementer og deres innhold \(Kina\)](#page-78-0)
- [Erklæring om markering ved tilstedeværelse av stoffer underlagt begrensninger \(Taiwan\)](#page-79-0)
- [Restriksjoner for farlige stoffer \(India\)](#page-80-0)
- [Forskrift om kontroll av elektrisk og elektronisk avfall \(Tyrkia\)](#page-80-0)
- [EPEAT](#page-80-0)
- [Brukerinformasjon om SEPA-økomerking \(Kina\)](#page-81-0)
- [Merknad om perklorater i California](#page-81-0)
- [Kinesisk energimerke for skriver, faks og kopimaskin](#page-81-0)

### **Miljøtips**

HP har forpliktet seg til å hjelpe kunder med å redusere belastningen på miljøet. Gå til nettstedet HP Eco Solutions for å finne mer informasjon om HPs miljøinitiativer.

[www.hp.com/sustainableimpact](http://www.hp.com/sustainableimpact)

## <span id="page-77-0"></span>**EU-kommisjonens forordning 1275/2008**

For produkters strømforbruk, inkludert strømforbruk hos produkter i nettverk hvis alle kablede nettverksporter er tilkoblet og alle trådløse nettverksporter er aktiverte, se del P15 Mer informasjon i ØKOdeklarasjonen på [www.hp.com/hpinfo/globalcitizenship/environment/productdata/itecodesktop-pc.html.](http://www.hp.com/hpinfo/globalcitizenship/environment/productdata/itecodesktop-pc.html)

## **Papir**

Dette produktet egner seg for bruk av resirkulert papir i henhold til DIN 19309 og EN 12281:2002.

#### **Plast**

Plastdeler som veier over 25 gram, er merket i henhold til internasjonale standarder, slik at det er lettere å identifisere plast for resirkulering ved slutten av produktlevetiden.

## **Dataark for materialsikkerhet (MSDS)**

Dataark for materialsikkerhet finner du på HPs nettsted

[www.hp.com/go/msds](http://www.hp.com/go/msds)

## **Gjenvinningsprogram**

HP tilbyr stadig flere retur- og resirkuleringsordninger i mange land/regioner, og samarbeider med noen av de største resirkuleringssenterne for elektronikkprodukter over hele verden. HP sparer på ressursene ved å videreselge noen av sine mest populære produkter. Hvis du ønsker mer informasjon om resirkulering av HPprodukter, kan du besøke:

[www.hp.com/recycle/](http://www.hp.com/recycle/)

## **HPs resirkuleringsprogram for Inkjet-rekvisita**

HP forplikter seg til å ta hensyn til miljøet. En resirkuleringsordning for HP Inkjet-rekvisita er tilgjengelig i mange land/regioner, slik at du kan resirkulere brukte blekkpatroner gratis. Du finner mer informasjon på følgende nettsted:

[www.hp.com/recycle/](http://www.hp.com/recycle/)

## **Strømforbruk**

Utskrifts- og bildebehandlingsutstyr fra HP som er merket med ENERGY STAR®-logoen, er sertifisert av U.S. Environmental Protection Agency. Følgende merke vil vises på ENERGY ST\$R-sertifiserte bildebehandlingsprodukter:

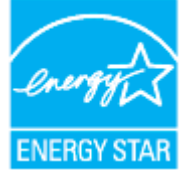

Mer informasjon om ENERGY STAR-sertifiserte modeller av bildebehandlingsprodukter finnes på: [www.hp.com/go/energystar](http://www.hp.com/go/energystar)

## <span id="page-78-0"></span>**Avfall som avhendes av brukere**

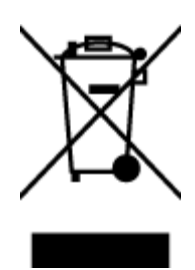

Dette symbolet betyr at produktet ikke må kastes sammen med annet husholdningsavfall. I stedet er det ditt ansvar å levere det kasserte utstyret til et angitt innsamlingssted for resirkulering av kassert elektrisk og elektronisk utstyr. Hvis du ønsker mer informasjon, kan du kontakte din lokale renovasjonstjeneste eller gå til [http://www.hp.com/recycle.](http://www.hp.com/recycle)

## **Avfallshåndtering for Brasil**

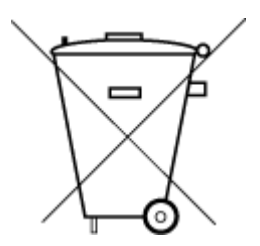

Este produto eletrônico e seus componentes não devem ser descartados no lixo comum, pois embora estejam em conformidade com padrões mundiais de restrição a substâncias nocivas, podem conter, ainda que em quantidades mínimas, substâncias impactantes ao meio ambiente. Ao final da vida útil deste produto, o usuário deverá entregá-lo à HP. A não observância dessa orientação sujeitará o infrator às sanções previstas em lei.

Após o uso, as pilhas e/ou baterias dos produtos HP deverão ser entregues ao estabelecimento comercial ou rede de assistência técnica autorizada pela HP.

Para maiores informações, inclusive sobre os pontos de recebimento, acesse:

Não descarte o produto eletronico em lixo comum

[www.hp.com.br/reciclar](http://www.hp.com.br/reciclar)

## **Kjemiske stoffer**

HP er forpliktet til å gi kundene informasjon om de kjemiske substansene i våre produkter for å overholde juridiske krav som REACH *(Forskrift EC No 1907/2006 fra Europaparlamentet og -rådet)*. Du finner en rapport med kjemisk informasjon for dette produktet på [www.hp.com/go/reach.](http://www.hp.com/go/reach)

## **Tabellen over farlige stoffer/elementer og deres innhold (Kina)**

#### 产品中有害物质或元素的名称及含量

根据中国《电器电子产品有害物质限制使用管理办法》

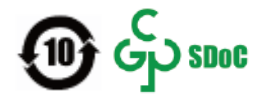

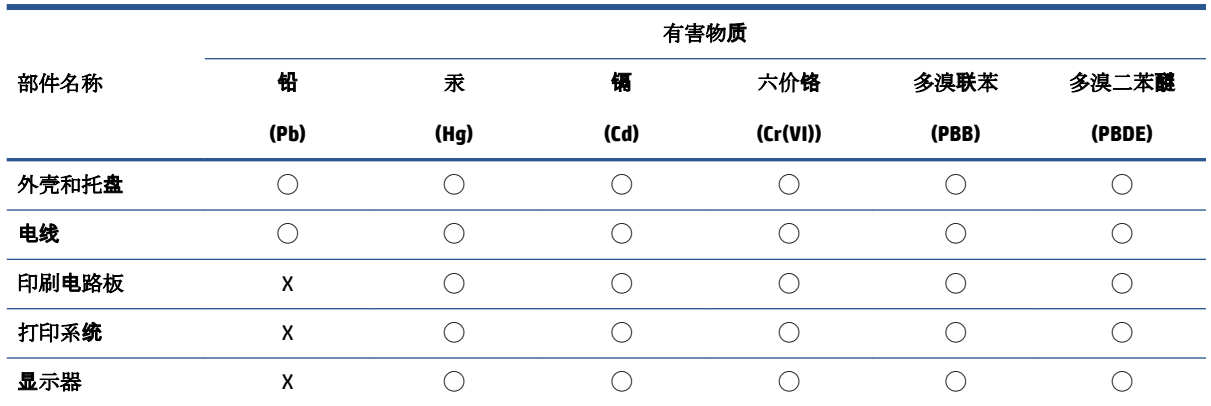

<span id="page-79-0"></span>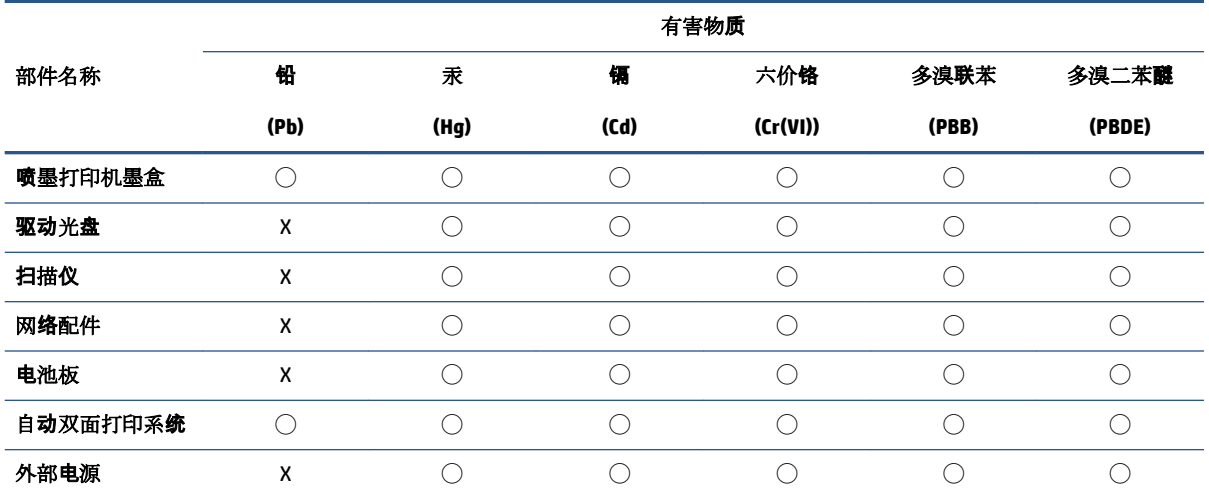

本表格依据 SJ/T 11364 的规定编制。

◯:表示该有害物质在该部件所有均质材料中的含量均在 GB/T 26572 规定的限量要求以下。

X:表示该有害物质至少在该部件的某一均质材料中的含量超出 GB/T 26572 规定的限量要求。

此表中所有名称中含 "X" 的部件均符合中国 RoHS 达标管理目录限用物质应用例外清单的豁免。

此表中所有名称中含 "X" 的部件均符合欧盟 RoHS 立法。

注:环保使用期限的参考标识取决于产品正常工作的温度和湿度等条件。

## **Erklæring om markering ved tilstedeværelse av stoffer underlagt begrensninger (Taiwan)**

#### 台灣 限用物質含有情況標示聲明書

Taiwan Declaration of the Presence Condition of the Restricted Substances Marking

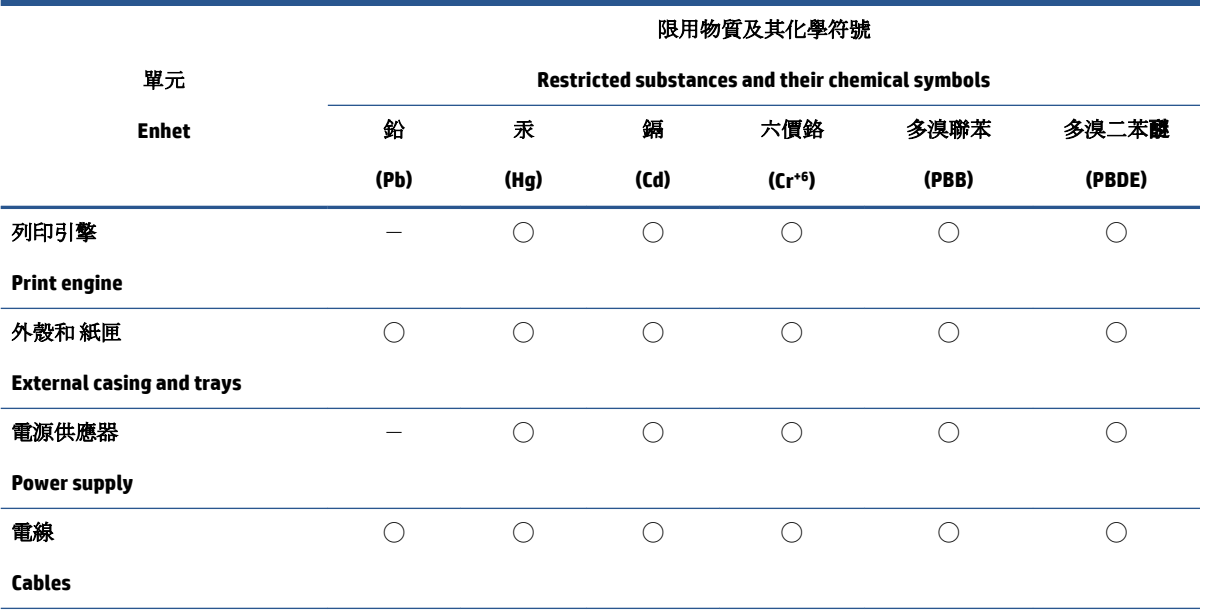

<span id="page-80-0"></span>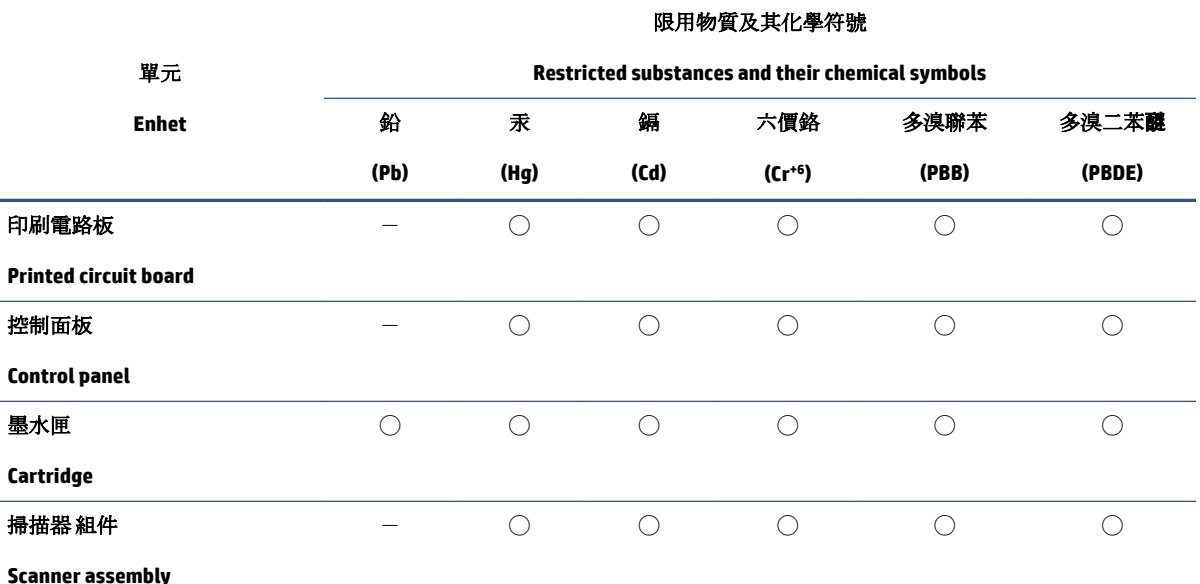

備考 1. 〝超出 0.1 wt %"及"超出 0.01 wt %"係指限用物質之百分比含量超出百分比含量基準值。

Note 1: "Exceeding 0.1 wt %" and "exceeding 0.01 wt %" indicate that the percentage content of the restricted substance exceeds the reference percentage value of presence condition.

備考 2. ℃)"係指該項限用物質之百分比含量未超出百分比含量基準值。

Note 2: "◯" indicates that the percentage content of the restricted substance does not exceed the percentage of reference value of presence.

備考 3.〝-〞係指該項限用物質為排除項目。

Note 3:  $\varepsilon^*$  indicates that the restricted substance corresponds to the exemption.

若要存取產品的最新使用指南或手冊,請前往 [www.support.hp.com](http://www.support.hp.com)。選取**搜尋您的產品**, 然後依照 畫 面上的指示繼續執行。

To access the latest user guides or manuals for your product, go to [www.support.hp.com.](http://www.support.hp.com) Select **Find your product**, and then follow the onscreen instructions.

## **Restriksjoner for farlige stoffer (India)**

This product, as well as its related consumables and spares, complies with the reduction in hazardous substances provisions of the "India E-waste (Management and Handling) Rule 2016." It does not contain lead, mercury, hexavalent chromium, polybrominated biphenyls or polybrominated diphenyl ethers in concentrations exceeding 0.1 weight % and 0.01 weight % for cadmium, except for where allowed pursuant to the exemptions set in Schedule 2 of the Rule.

## **Forskrift om kontroll av elektrisk og elektronisk avfall (Tyrkia)**

Türkiye Cumhuriyeti: AEEE Yönetmeliğine uygundur

#### **EPEAT**

Most HP products are designed to meet EPEAT. EPEAT is a comprehensive environmental rating that helps identify greener electronics equipment. For more information on EPEAT go to [www.epeat.net.](http://www.epeat.net) For information on HP's EPEAT registered products go to [www.hp.com/hpinfo/globalcitizenship/environment/pdf/](http://www.hp.com/hpinfo/globalcitizenship/environment/pdf/epeat_printers.pdf) [epeat\\_printers.pdf](http://www.hp.com/hpinfo/globalcitizenship/environment/pdf/epeat_printers.pdf).

### <span id="page-81-0"></span>**Brukerinformasjon om SEPA-økomerking (Kina)**

#### 中国环境标识认证产品用户说明

噪声大于 63.0 dB(A) 的办公设备不宜放置于办公室内,请在独立的隔离区域使用。

如需长时间使用本产品或打印大量文件,请确保在通风良好的房间内使用。

如您需要确认本产品处于零能耗状态,请按下电源关闭按钮,并将插头从电源插座断开。

您可以使用再生纸,以减少资源耗费。

### **Merknad om perklorater i California**

Perchlorate material - special handling may apply. See: [www.dtsc.ca.gov/hazardouswaste/perchlorate](http://www.dtsc.ca.gov/hazardouswaste/perchlorate)

This product's real-time clock battery or coin cell battery may contain perchlorate and may require special handling when recycled or disposed of in California.

## **Kinesisk energimerke for skriver, faks og kopimaskin**

#### 复印机、打印机和传真机能源效率标识实施规则

依据"复印机、打印机和传真机能源效率标识实施规则",该打印机具有中国能效标识。标识上显示的能 效等级和操作模式值根据"复印机、打印机和传真机能效限定值及能效等级"标准("GB 21521")来确定 和计算。

**1.** 能效等级

产品能效等级分 3 级,其中 1 级能效最高。能效限定值根据产品类型和打印速度由标准确定。能 效等级则根据基本功耗水平以及网络接口和内存等附加组件和功能的功率因子之和来计算。

**2.** 能效信息

喷墨打印机

– 操作模式功率

睡眠状态的能耗按照 GB 21521 的标准来衡量和计算。该数据以瓦特 (W) 表示。

– 待机功率

待机状态是产品连接到电网电源上功率最低的状态。该状态可以延续无限长时间,且使用者 无法改变此状态下产品的功率。对于"成像设备"产品,"待机"状态通常相当于"关闭"状态,但 也可能相当于"准备"状态或者"睡眠"状态。该数据以瓦特 (W) 表示。

睡眠状态预设延迟时间

出厂前由制造商设置的时间决定了该产品在完成主功能后进入低耗模式(例如睡眠、自动关 机)的时间。该数据以分钟表示。

– 附加功能功率因子之和

网络接口和内存等附加功能的功率因子之和。该数据以瓦特 (W) 表示。

标识上显示的能耗数据是根据典型配置测量得出的数据,此类配置包含登记备案的打印机依据复印 机、打印机和传真机能源效率标识实施规则所选的所有配置。因此,该特定产品型号的实际能耗可能 与标识上显示的数据有所不同。

要了解规范的更多详情,请参考最新版的 GB 21521 标准。

# **Stikkordregister**

#### **F**

fastkjørt fjerne [50](#page-53-0) flermating, problemløsing [53](#page-56-0) forskyvning, problemløsing utskrift [53](#page-56-0)

#### **G**

garanti [65](#page-68-0) gjenvinning blekkpatroner [74](#page-77-0)

#### **I**

informasjon om forskrifter [70](#page-73-0) forskriftsmessig modellidentifikasjonsnummer [70](#page-73-0)

#### **K**

knapper, kontrollpanel [3](#page-6-0) kontrollpanel funksjoner [3](#page-6-0) knapper [3](#page-6-0) kopi spesifikasjoner [69](#page-72-0) kundestøtte garanti [65](#page-68-0)

#### **O**

operativsystemer som støttes [68](#page-71-0)

#### **P**

papir fjerne fastkjørt papir [50](#page-53-0) forskjøvede sider [53](#page-56-0) HP, bestille [14](#page-17-0) løse problemer med mating [53](#page-56-0) papirmateproblemer, problemløsing [53](#page-56-0)

problemløsing

flere sider mates inn [53](#page-56-0) forskjøvede sider [53](#page-56-0) papirmateproblemer [53](#page-56-0) papir mates ikke inn fra skuffen [53](#page-56-0) strøm [63](#page-66-0) utskrift [63](#page-66-0)

#### **S**

skanne spesifikasjoner for skanning [69](#page-72-0) skriverprogramvare (Windows) åpning [16](#page-19-0) skuffer fjerne fastkjørt papir [50](#page-53-0) løse problemer med mating [53](#page-56-0) spesifikasjoner miljøspesifikasjoner [68](#page-71-0) program for miljømessig produktforvaltning [73](#page-76-0) systemkrav [68](#page-71-0) strøm problemløsing [63](#page-66-0) systemkrav [68](#page-71-0)

#### **T**

teknisk informasjon miljøspesifikasjoner [68](#page-71-0) spesifikasjoner for kopiering [69](#page-72-0) spesifikasjoner for skanning [69](#page-72-0) utskriftsspesifikasjoner [69](#page-72-0)

#### **U**

utskrift problemløsing [63](#page-66-0) spesifikasjoner [69](#page-72-0)

#### **V**

vogn løsne fastkjørt vogn [52](#page-55-0)

#### **W**

Windows systemkrav [68](#page-71-0)